# Dynamic Multi-Pathing for Windows Administrator's Guide

Windows

7.1

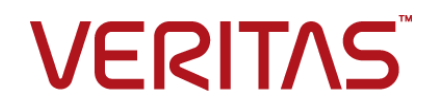

## Dynamic Multi-Pathing for Windows Administrator's Guide

Document version: 7.1 Rev 0

Last updated: 2016-04-25

#### Legal Notice

Copyright © 2016 Veritas Technologies LLC. All rights reserved.

Veritas and the Veritas Logo are trademarks or registered trademarks of Veritas Technologies LLC or its affiliates in the U.S. and other countries. Other names may be trademarks of their respective owners.

This product may contain third party software for which Veritas is required to provide attribution to the third party ("Third Party Programs"). Some of the Third Party Programs are available under open source or free software licenses. The License Agreement accompanying the Software does not alter any rights or obligations you may have under those open source or free software licenses. Refer to the third party legal notices document accompanying this Veritas product or available at:

#### <https://www.veritas.com/about/legal/license-agreements>

The product described in this document is distributed under licenses restricting its use, copying, distribution, and decompilation/reverse engineering. No part of this document may be reproduced in any form by any means without prior written authorization of Veritas Technologies LLC and its licensors, if any.

THE DOCUMENTATION IS PROVIDED "AS IS" AND ALL EXPRESS OR IMPLIED CONDITIONS, REPRESENTATIONS AND WARRANTIES, INCLUDING ANY IMPLIED WARRANTY OF MERCHANTABILITY, FITNESS FOR A PARTICULAR PURPOSE OR NON-INFRINGEMENT, ARE DISCLAIMED, EXCEPT TO THE EXTENT THAT SUCH DISCLAIMERS ARE HELD TO BE LEGALLY INVALID. VERITAS TECHNOLOGIES LLC SHALL NOT BE LIABLE FOR INCIDENTAL OR CONSEQUENTIAL DAMAGES IN CONNECTION WITH THE FURNISHING, PERFORMANCE, OR USE OF THIS DOCUMENTATION. THE INFORMATION CONTAINED IN THIS DOCUMENTATION IS SUBJECT TO CHANGE WITHOUT NOTICE.

The Licensed Software and Documentation are deemed to be commercial computer software as defined in FAR 12.212 and subject to restricted rights as defined in FAR Section 52.227-19 "Commercial Computer Software - Restricted Rights" and DFARS 227.7202, et seq. "Commercial Computer Software and Commercial Computer Software Documentation," as applicable, and any successor regulations, whether delivered by Veritas as on premises or hosted services. Any use, modification, reproduction release, performance, display or disclosure of the Licensed Software and Documentation by the U.S. Government shall be solely in accordance with the terms of this Agreement.

Veritas Technologies LLC

500 E Middlefield Road Mountain View, CA 94043

<http://www.veritas.com>

.

#### Technical Support

Technical Support maintains support centers globally. All support services will be delivered in accordance with your support agreement and the then-current enterprise technical support policies. For information about our support offerings and how to contact Technical Support, visit our website:

<https://www.veritas.com/support>

You can manage your Veritas account information at the following URL:

#### <https://my.veritas.com>

If you have questions regarding an existing support agreement, please email the support agreement administration team for your region as follows:

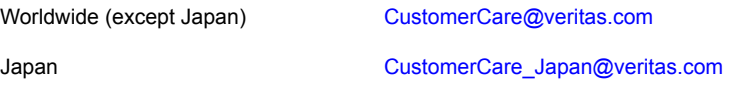

#### Documentation

Make sure that you have the current version of the documentation. Each document displays the date of the last update on page 2. The latest documentation is available on the Veritas website:

<https://sort.veritas.com/documents>

#### Documentation feedback

Your feedback is important to us. Suggest improvements or report errors or omissions to the documentation. Include the document title, document version, chapter title, and section title of the text on which you are reporting. Send feedback to:

[doc\\_feedback@veritas.com](mailto:doc_feedback@veritas.com)

You can also see documentation information or ask a question on the Veritas community site:

<http://www.veritas.com/community/>

#### Veritas Services and Operations Readiness Tools (SORT)

Veritas Services and Operations Readiness Tools (SORT) is a website that provides information and tools to automate and simplify certain time-consuming administrative tasks. Depending on the product, SORT helps you prepare for installations and upgrades, identify risks in your datacenters, and improve operational efficiency. To see what services and tools SORT provides for your product, see the data sheet:

[https://sort.veritas.com/data/support/SORT\\_Data\\_Sheet.pdf](https://sort.veritas.com/data/support/SORT_Data_Sheet.pdf)

# Contents \_\_

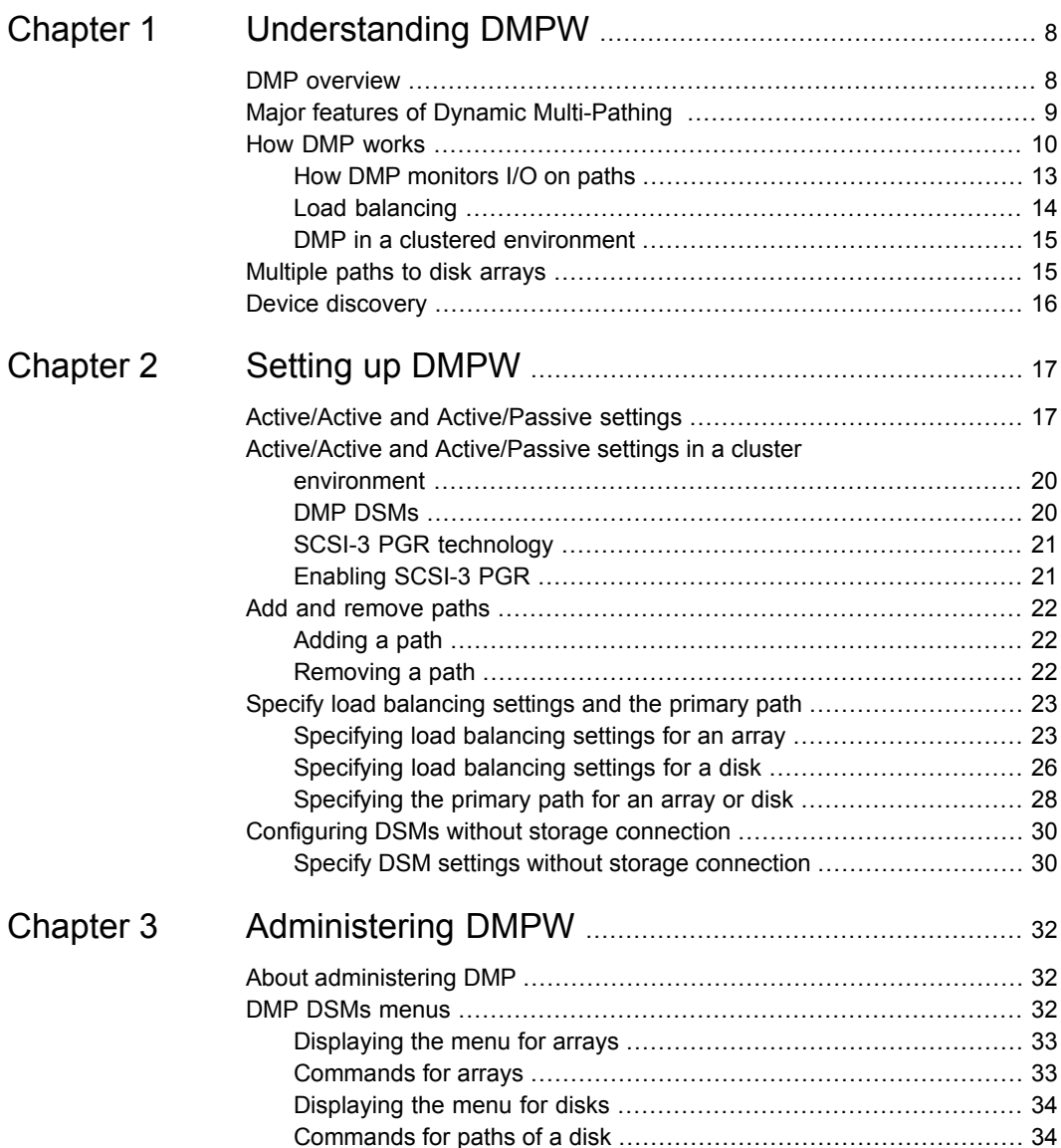

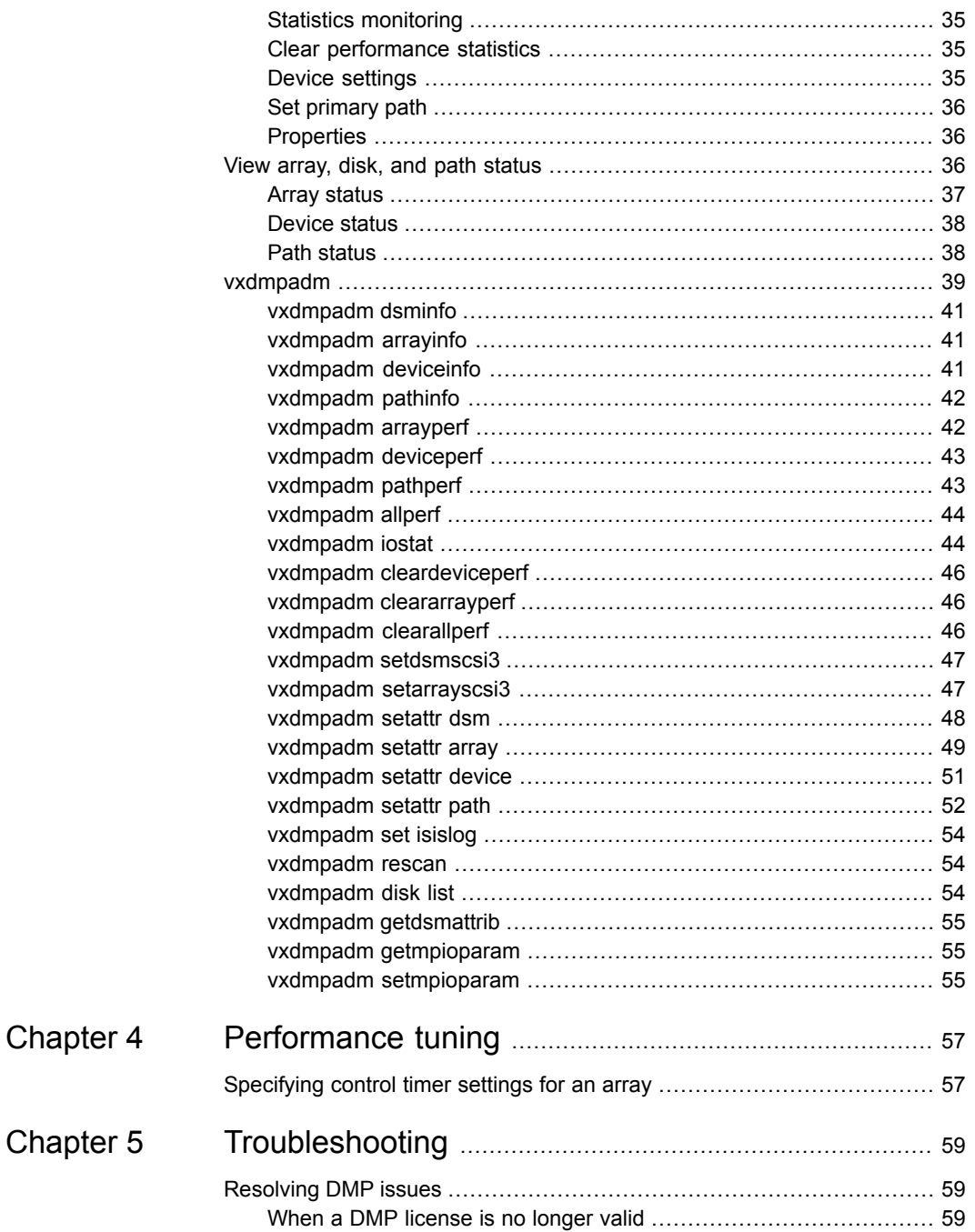

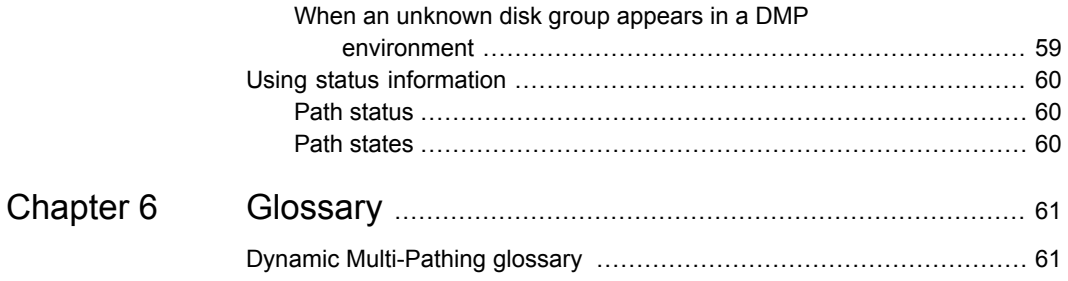

# Chapter

# <span id="page-7-0"></span>Understanding DMPW

This chapter includes the following topics:

- DMP [overview](#page-7-1)
- Major features of Dynamic [Multi-Pathing](#page-8-0)
- **How DMP [works](#page-9-0)**
- <span id="page-7-1"></span>[Multiple](#page-14-1) paths to disk arrays
- **Device [discovery](#page-15-0)**

## **DMP overview**

Dynamic Multi-Pathing (DMP) adds fault tolerance to disk storage by making use of multiple paths between a server or a host and a disk in a storage array. In previous releases, DMP was only available as a feature of Storage Foundation.

The paths on an array are set up to work in two ways—either in Active/Active mode, which provides load balancing of the data between multiple paths, or in Active/Passive mode, in which only one path is active and any remaining paths are backups.

The Dynamic Multi-Pathing functionality is offered as DMP device-specific modules (DSMs).

**Note:** Windows Management Instrumentation (WMI) is a required service for the MPIO feature to work. Without this service, the MPIO Provider does not load and MPIO objects are not displayed on the VEA console or CLI command outputs. MPIO operations too cannot be performed in absence of WMI service.

DMP DSMs are designed to support a multi-path disk storage environment set up with the Microsoft Multipath I/O (Microsoft MPIO) solution. DMP DSMs work

effectively with Windows to provide a fault tolerant multi-path disk storage environment. DMP DSMs have the following benefits:

- Fiber Channel StorPort Miniport HBA Driver support
- iSCSI HBA support
- Microsoft iSCSI Software Initiator support
- Boot from SAN support
- Active/Active Dynamic Multi-Pathing with clustering support
- DMP DSMs load balancing support

Load balancing support includes the following:

- Round robin load balancing support (Active/Active)
- Fail Over Only (Active/Passive)
- Dynamic Least Queue Depth load balancing support
- Round robin with Subset load balancing support
- Least Blocks load balancing support
- Weighted Paths load balancing support
- Balanced Path load balancing support

<span id="page-8-0"></span>For DMP DSMs, Boot and data volumes are supported on the same bus/HBAs for non-clustered servers if the Boot from SAN recommendations from Microsoft is followed. DMP DSMs are not supported with Fibre Channel port drivers, Fibre Channel SCSI Miniport drivers or boot or cluster disks on the same bus/HBAs.

## **Major features of Dynamic Multi-Pathing**

The major features of Dynamic Multi-Pathing (DMP) are described in this section.

They include the following:

■ Fault tolerance

Provides fault tolerance to a disk system by using multiple paths to each disk. If the primary path fails, either at the card level or in the cabling from the card to the disk, a secondary path is automatically used.

- Load balancing in Active/Active configurations When a system is configured as Active/Active, Dynamic Multi-Pathing makes use of all the paths to a disk for the transfer of I/O to and from the disk.
- Support for multiple paths

With DMP DSMs, the maximum number of I/O paths you can have is 16 per array LUN.

■ Dynamic recovery

If an active path to a disk fails, Dynamic Multi-Pathing automatically flags the failed path and no longer attempts to transfer data on it. The failed path is monitored and is automatically restored to service when Dynamic Multi-Pathing detects that the path functions correctly. Dynamic Multi-Pathing automatically updates path status on the user display when a path fails or is restored to service.

■ Dynamic path recognition

<span id="page-9-0"></span>If you add a new path to your Dynamic Multi-Pathing configuration, running a rescan or restarting your system causes Dynamic Multi-Pathing to detect the new path and display its status. If a failed or disabled path is restored to service, Dynamic Multi-Pathing automatically detects the status change and updates the display.

## **How DMP works**

DMP provides greater availability, reliability, and performance by using path failover and load balancing. This feature is available for multiported disk arrays from various vendors.

Multiported disk arrays can be connected to host systems through multiple paths. To detect the various paths to a disk, DMP uses a mechanism that is specific to each supported array. DMP can also differentiate between different enclosures of a supported array that are connected to the same host system.

See ["Multiple](#page-14-1) paths to disk arrays" on page 15.

See "Device [discovery"](#page-15-0) on page 16.

The multi-pathing policy that is used by DMP depends on the characteristics of the disk array.

DMP supports the following standard array types:

Active/Active (A/A)

Allows several paths to be used concurrently for I/O. Such arrays allow DMP to provide greater I/O throughput by balancing the I/O load uniformly across the multiple paths to the LUNs. In the event that one path fails, DMP automatically routes I/O over the other available paths.

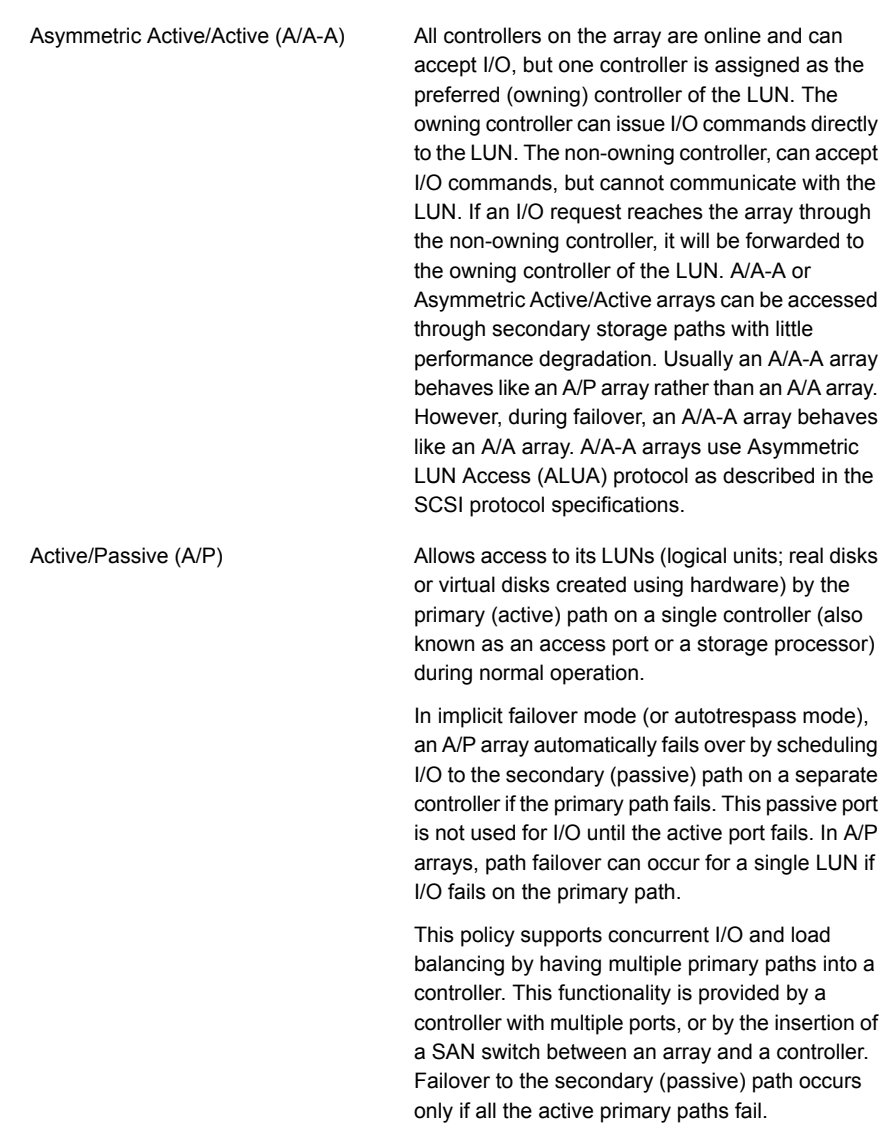

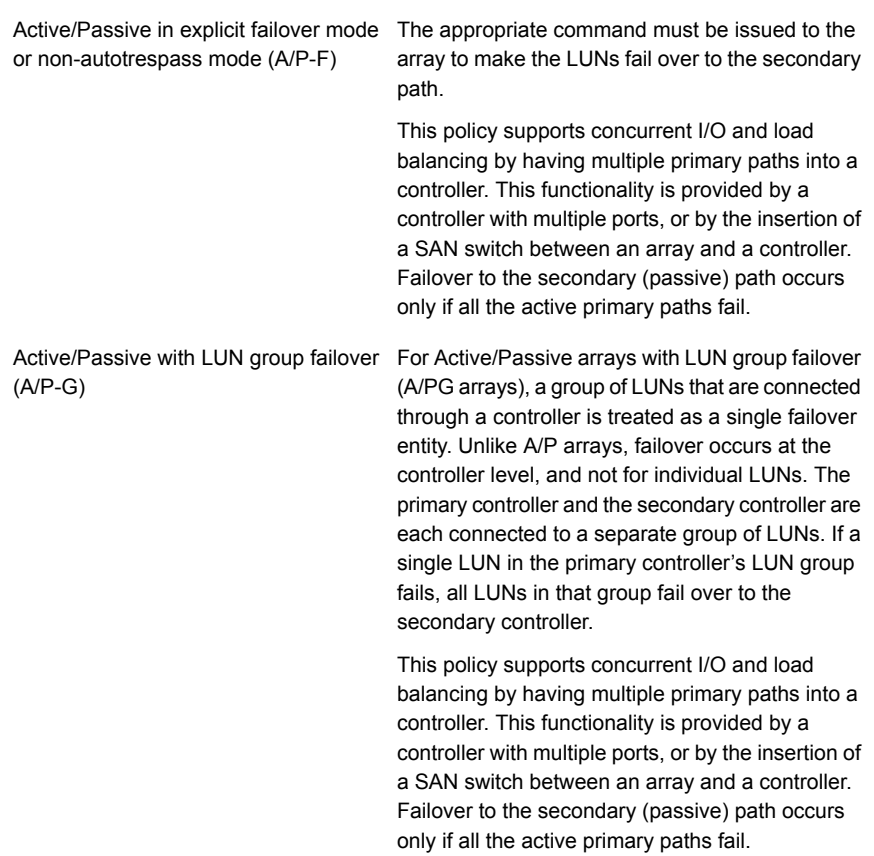

The following figure shows how DMP sets up a node for a disk in a supported disk array.

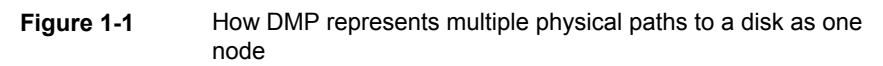

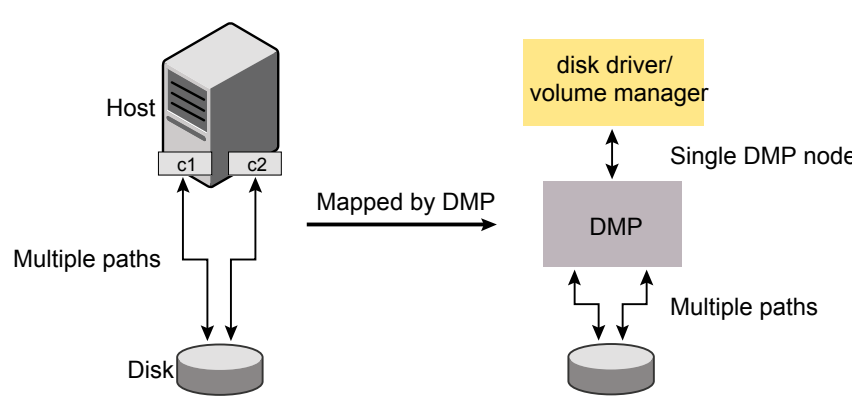

The following figure shows an example where two paths, c1t99d0 and c2t99d0, exist to a single disk in the enclosure, but the single DMP node, enc0\_0, is used to access it.

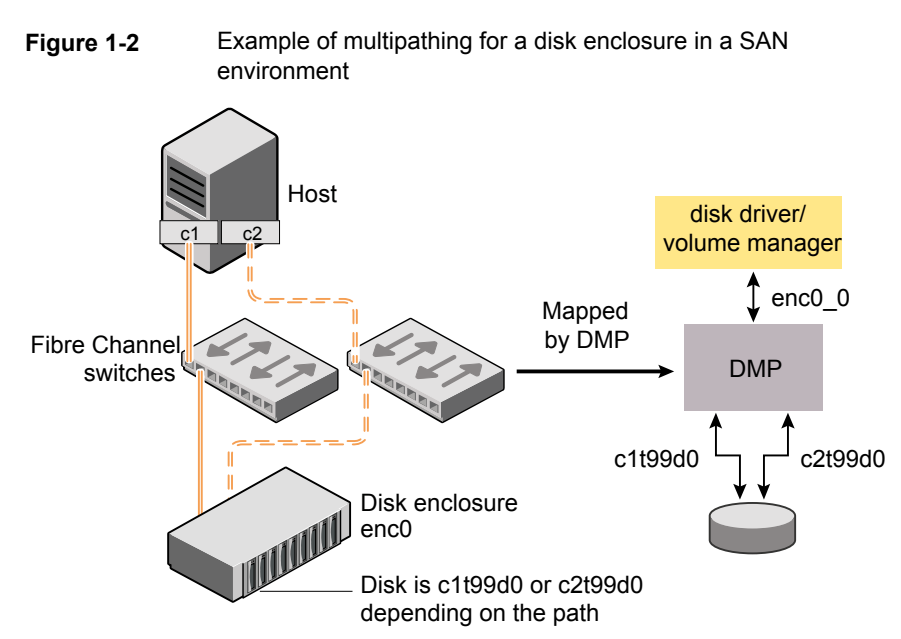

## How DMP monitors I/O on paths

<span id="page-12-0"></span>DMP works in close coordination with the Windows MPIO framework to participate in the I/O processing and monitoring. DMP performs various operations such as

error handling, path verification/failover, SCSI reservation/release, and statistics collection.

In case of an I/O error on a path, DMP determines if the I/O should be retried after a certain interval on the same path or the path should be invalidated for further I/O processing. It then decides which alternate path should be picked up for I/O in case of a fatal error on the previous path.

DMP performs path verification every 30 seconds (Default) for all the paths to determine their health for I/O processing and resume I/O on the paths that have been restored. Path verification helps in selecting healthy paths in case a path is reporting intermittent failures.

DMP gathers I/O statistics on each path. The vxdmpadm iostat command can be used to provide information about the I/O statistics for a single disk or for all the disks in an array. The statistics can be displayed after a specified number of seconds and for a specified number of times. Alternately, the VEA GUI also shows the number of Read/Write operations that have occurred through the paths.

#### **Path failover mechanism**

<span id="page-13-0"></span>DMP enhances system reliability when used with multiported disk arrays. In the event of the loss of a path to a disk array, DMP automatically selects the next available path for I/O requests without intervention from the administrator. DMP is also informed when a connection is repaired or restored, and when you add or remove devices after the system has been fully booted (provided that the operating system recognizes the devices correctly). DMP can be configured to time out an I/O request either after a given period of time has elapsed without the request succeeding, or after a given number of retries on a path have failed.

### Load balancing

DMP also provides balancing of I/O load traffic, thereby improving system and application performance. Load balancing maximizes I/O throughput by using the total bandwidth of all available paths. Depending on different load balancing policies, appropriate path is selected to send down the I/O to the LUN.

For information on the load balancing policies available under the Active/Active configuration:

See "Active/Active and [Active/Passive](#page-16-1) settings" on page 17.

For information on specifying the load balancing settings for the paths in an array and for individual disks:

See "Specify load [balancing](#page-22-0) settings and the primary path" on page 23.

For Active/Passive disk arrays, I/O is sent down the primary path. If the primary path fails, I/O is switched over to the other available primary paths or secondary paths. As the continuous transfer of ownership of LUNs from one controller to another results in severe I/O slowdown, load balancing across paths is not performed for Active/Passive disk arrays unless they support concurrent I/O. Both paths of an Active/Passive array are not considered to be on different controllers when mirroring across controllers. For A/P, A/PF and A/PG arrays, load balancing is performed across all the currently active paths as is done for Active/Active arrays. You can use the vxdmpadm command or the VEA GUI to change the I/O policy for the paths to an enclosure or disk array.

### DMP in a clustered environment

<span id="page-14-0"></span>In a clustered environment, where Active/Passive type disk arrays are shared by multiple hosts, all nodes in the cluster must access the disk by the same physical storage controller port. Accessing a disk by multiple paths simultaneously can severely degrade I/O performance (sometimes referred to as the ping-pong effect).

Path failover on a single cluster node is also coordinated across the cluster so that all the nodes continue to share the same physical path. DMP and the clustering feature can handle automatic failback in A/P arrays when a path is restored, and support failback for explicit failover mode arrays. It is an automatic cluster-wide operation that is coordinated by the master node. Automatic failback in explicit failover mode arrays is also handled by issuing the appropriate low-level command. For Active/Active type disk arrays, any disk can be simultaneously accessed through all available physical paths to it.

<span id="page-14-1"></span>In a clustered environment, the nodes do not all need to access a disk by the same physical path. In clustered environment, DMP selects an alternate path without requiring client application reconnection in case of a storage path failure. In case of server failure, the application is failed over to another cluster node which needs client reconnection. During normal operation, multiple data paths may be employed to provide greater aggregate throughput than one path could provide.

## **Multiple paths to disk arrays**

Some disk arrays provide multiple ports to access their disk devices. These ports, coupled with the host bus adaptor (HBA) controller and any data bus or I/O processor local to the array, make up multiple hardware paths to access the disk devices. Such disk arrays are called multipathed disk arrays. This type of disk array can be connected to host systems in many different configurations, (such as multiple ports connected to different controllers on a single host, chaining of the ports through a single controller on a host, or ports connected to different hosts simultaneously).

## **Device discovery**

<span id="page-15-0"></span>Device discovery is the term used to describe the process of discovering the disks that are attached to a host. This feature is an important feature because DMP needs to support a growing number of disk arrays from a number of vendors. With the ability to discover the devices attached to a host, the Device Discovery service enables you to add support dynamically for new disk arrays. This operation, which uses a facility called the device discovery layer (DDL), is achieved by using Windows PnP (plug and play ) notifications without the need for any command or user intervention.

# Chapter

# <span id="page-16-0"></span>Setting up DMPW

This chapter includes the following topics:

- Active/Active and [Active/Passive](#page-16-1) settings
- Active/Active and [Active/Passive](#page-19-0) settings in a cluster environment
- Add and [remove](#page-21-0) paths
- <span id="page-16-1"></span>Specify load [balancing](#page-22-0) settings and the primary path
- **[Configuring](#page-29-0) DSMs without storage connection**

## **Active/Active and Active/Passive settings**

Dynamic Multi-Pathing has two modes of operation for an array's paths, Active/Active and Active/Passive.

These modes also apply to the array's disks and are defined as follows:

■ Active/Active

The mode in which Dynamic Multi-Pathing allocates the data transfer across all the possible paths, thus enabling the desirable feature of load balancing. With this mode, Dynamic Multi-Pathing implements a round-robin algorithm, selecting each path in sequence for each successive data transfer to or from a disk. For example, if you have two paths active, A and B, the first disk transfer occurs on path A, the next on path B, and the next on path A again.

In addition to the round-robin algorithm, DMP DSMs offer the following load balancing options:

■ Dynamic Least Queue Depth

Selects the path with the least number of I/O requests in its queue for the next data transfer.

For example, if you have two active paths, path A with one I/O request and path B with none, DMP DSMs selects the path with the least number of I/O requests in its queue, path B, for the next data transfer.

■ Balanced Path

This policy is designed to optimize the use of caching in disk drives and RAID controllers. The size of the cache depends on the characteristics of the particular hardware. Generally, disks and LUNs are logically divided into a number of regions or partitions. I/O to and from a given region is sent on only one of the active paths. Adjusting the region size to be compatible with the size of the cache is beneficial so that all the contiguous blocks of I/O to that region use the same active path. The value of the partition size can be changed by adjusting the value of the tunable parameter, Block Shift. Block Shift represents the number of contiguous I/O blocks that are sent along a path to an Active/Active array before switching to the next available path. The Block Shift value is expressed as the integer exponent of a power of 2. For example, the Block Shift value of 11 represents 211 or 2048 contiguous blocks of I/O.

The benefit of this policy is lost if the value is set larger than the cache size. The benefit is also lost when the active path fails. In this situation, the I/O is automatically redistributed across the remaining paths.

The default value of the Block Shift parameter is set to 11 so that 2048 blocks (1MB) of contiguous I/O are sent over a path before switching to a different path. Depending on your hardware, adjusting this parameter may result in better I/O throughput. Refer to your hardware documentation for more information.

**Note:** Block Shift only affects the behavior of the balanced path policy. A value of 0 disables multi-pathing for the policy unless the  $v_{\text{xdmpadm}}$  command is used to specify a different partition size for an array.

■ Weighted Paths

Uses the path with the lowest numerical weight. Each path is assigned a weight by the user to designate which path is favored for data transfer. If two or more paths have the same weight and are the lowest weight of all paths, then these paths are used each in turn, in round-robin fashion, for the data transfer.

For example, if you have three active paths, path A with weight of 0, path B with weight of 0, and path C with weight of 9, DMP DSMs use path A for one data transfer and then use path B for the next. Path C is in standby mode and is used if path A or path B fails.

■ Round robin with Subset

Uses a subset of paths, each in turn, in round-robin fashion. The user specifies the paths for data transfer that make up the subset. The remaining paths are in standby mode.

For example, if you have three active paths, path A, path B, and path C and you specify the subset to contain path A and path B, then DMP DSMs use path A for one data transfer and then use path B for the next. Path C is in standby mode and is used if path A or path B fails.

■ Least Blocks

Selects the path with the least number of blocks of I/O in its queue for the next data transfer.

For example, if you have two active paths, path A with one block of I/O and path B with none, DMP DSMs select the path with the least number of blocks of I/O in its queue, path B, for the next data transfer.

■ Active/Passive

A mode in which a path that is designated as the "Preferred Path" or "primary path " is always active and the other path or paths act as backups (standby paths) that are called into service if the current operating path fails.

The modes of operation—Active/Active and Active/Passive—are shown as options in the Load Balancing section of the program's Array Settings and Device Settings windows. The Active/Active mode enables load balancing, but the Active/Passive mode does not provide load balancing except for the Fail Over Only load balancing policy.

**Note:** If a storage array cannot transfer data on one of the path configurations, the Load Balancing options appear grayed out on the screen and you cannot access these settings.

You configure the load balancing settings for the paths at the array level through the Array Settings screen, or you can accept the default setting. The default setting is dependent on the particular array. Consult the documentation for your storage array to determine the default setting of the array and any additional settings it supports.

After the appropriate array setting is made, all the disks in an array have the same load balancing setting as the array. If the array is set to active/active, you can use the Device Settings screen to change the setting on an individual disk so that it has a different load balancing setting than the array. When an array is set to active/passive, no load balancing is enabled and data transfer is limited to the one preferred or primary path only.

For all Active/Active arrays under control of DMP DSMs:

- All paths to the disks are current active I/O paths. Each active path is designated by a path icon with a green circle in the VEA GUI.
- For an Active/Passive load balance setting, the primary path is designated by a path icon with a checkmark in a green circle in the GUI.
- The DMP DSMs are not enabled to indicate which array controller each path is connected to.

For all Active/Passive Concurrent (A/PC) and Asymmetric Logical Unit Access (ALUA) arrays under control of DMP DSMs, the load balance settings apply only to the current active I/O paths. If all the active I/O paths change or fail, the load balance settings are automatically applied to the new current active I/O paths of the arrays.

In addition, for A/PC and ALUA arrays:

- The current active path is designated by a path icon with a green circle in the VEA GUI.
- For an Active/Passive load balance setting, the primary path is designated by a path icon with a checkmark in a green circle in the VEA GUI.
- DMP automatically selects the primary path for Active/Passive load balancing.
- <span id="page-19-0"></span>■ Round robin with Subset and Weighted Paths load balance settings are available only at the device level. They are not available at the array level.
- Active paths are connected to the same array controller.

# **Active/Active and Active/Passive settings in a cluster environment**

<span id="page-19-1"></span>This section covers information about settings for DMP DSMs along with information about enabling or disabling SCSI-3 PGR.

## DMP DSMs

For DMP DSMs in a cluster environment, either Active/Active or Active/Passive load balance settings can be used. DMP DSMs automatically set the load balancing to active/passive for disks under SCSI-2 reservation. For Active/Active load balancing in a cluster environment, the array must be enabled for SCSI-3 Persistent Group Reservations (SCSI-3 PGR).

Storage arrays may require additional configuration steps or updates to work with Dynamic Multi-Pathing and MPIO. Contact the manufacturer of the storage array for details.

### SCSI-3 PGR technology

<span id="page-20-0"></span>SCSI-3 PGR supports multiple nodes accessing a device while at the same time blocking access to other nodes. SCSI-3 PGR supports multiple paths from a host to a disk and SCSI-3 PGR reservations are persistent across SCSI bus resets.

By contrast, SCSI-2 reservations support only one host, with one path. This means if there is a need to block access for data integrity concerns, only one host, and one path remain active. This limits access to the device to only one path and prevents the use of multiple paths even if they are available.

SCSI-3 PGR uses a concept of registration and reservation. Systems accessing a device register a key with a SCSI-3 device. Each system registers its own key. Multiple systems registering keys form a membership. Registered systems can then establish a reservation. The reservation type is set to "Exclusive Access - Registrants Only". This means that only some commands are allowed and there is only one persistent reservation holder. With SCSI-3 PGR technology, blocking write access can be done by removing a registration from a device.

In the DMP implementation, a node registers the same key for all paths to the device.

<span id="page-20-1"></span>For DMP DSMs, the Active/Active setting is implemented by translating SCSI reserve or release commands to SCSI-3 PGR commands.

### Enabling SCSI-3 PGR

You must enable SCSI-3 support before using the Active/Active setting for DMP DSMs. (SCSI-3 support is disabled by default.)

**Note:** Before enabling SCSI-3 PGR support, move any cluster disk groups to another node or deport the cluster disk groups.

The SCSI-3 PGR support can be enabled for the DMP DSMs by using the  $v$ xdmpadm CLI command.

See ["vxdmpadm"](#page-38-0) on page 39.

**Note:** You must ensure that your storage array supports SCSI-3 PGR before using the Active/Active setting for DMP DSMs. Also check to see if your array manufacturer requires any special settings for a LUN to be enabled for SCSI-3 PGR.

## **Add and remove paths**

<span id="page-21-0"></span>After using DMP DSMs for a while, you might want to add a path to an array if you want to add more disks to the array or if you want additional fault tolerance for the array by having another path. In addition, you may want to remove a path if you are reconfiguring your system.

This section describes how to add and remove paths.

<span id="page-21-1"></span>See ["Adding](#page-21-1) a path" on page 22.

See ["Removing](#page-21-2) a path" on page 22.

### Adding a path

You might want to add a path when you add more disks to an array or to increase fault tolerance for the array.

#### **To add a path to an array**

- **1** Add the path by physically connecting a new cable.
- **2** To view the screen changes caused by the additional path, open the Disks folder in the tree view and select a disk. Then select the DMP DSMs tab in the right-hand pane.
- **3** Select **Actions** > **Rescan** from VEA.

DMP DSMs scans for paths and updates the screen, reflecting any changes you have made in the physical installation.

<span id="page-21-2"></span>**Note:** If a disk shares a path with another disk, then it must share all the same paths with the other disk. If a disk in the array does not share a path with any other disk in the array, then all the paths of the disk must not be shared with any other disk in the array.

#### Removing a path

Remove a path by physically disconnecting the cable. The system monitors existing paths and detects that the disconnected path is no longer functioning properly. The display is updated to indicate this, and data transfers failover to the next path in the sequence.

**Note:** You may need to perform a rescan to update the screen after removing a path from an array that was under control of DMP DSMs. Select **Actions** > **Rescan** from VEA to display the change you have made to the configuration.

# **Specify load balancing settings and the primary path**

<span id="page-22-0"></span>The primary path setting is only available when you select the Fail Over Only (Active/Passive) load balancing setting for an array or disk.

When you first set up an array under DMP DSMs, you must make sure that you have the load balancing setting you want for the paths in the array. After that is done, all of the disks in the array by default have the same load balancing setting. Then, if desired, you can change this setting for individual disks. The load balancing settings are located in the Load Balance Policy section of the Array Settings wizard and the Device Settings screen.

All of the load balancing settings, except for Fail Over Only (Active/Passive), enable load balancing among the active paths. The Fail Over Only (Active/Passive) setting does not provide load balancing because data transfer only occurs on the one active path, the primary path.

**Note:** The type of array or disk determines which load balancing settings are available. Load balance settings that are not supported are grayed-out in the VEA GUI. Refer to the documentation for your array or disk for more information about supported load balance settings.

This section gives the step-by-step directions for specifying the load balancing settings for the paths in an array and for individual disks.

See ["Specifying](#page-22-1) load balancing settings for an array" on page 23.

<span id="page-22-1"></span>See ["Specifying](#page-25-0) load balancing settings for a disk" on page 26.

See ["Specifying](#page-27-0) the primary path for an array or disk" on page 28.

See "Active/Active and [Active/Passive](#page-16-1) settings" on page 17.

## Specifying load balancing settings for an array

The way to specify load balancing settings using the Array Settings wizard follows.

#### **To specify load balancing settings for an array**

- **1** To launch the Array Settings wizard, open the DMP DSMs folder in the tree view.
- **2** Right-click the array that you are interested in and the array context menu appears.
- **3** Select **Array Settings** from the context menu.
- **4** The Array Settings welcome screen appears. Click **Next** to continue.
- **5** The Select Array Settings parameters screen appears.

Select the load balancing option by clicking the appropriate radio button.

SCSI-3 reservation support is required for all load balancing settings, except for Fail Over Only (Active/Passive). Refer to your array documentation to determine if your array supports SCSI-3 reservations before selecting any of these load balancing settings.

■ Round robin (Active/Active)

This option ensures that load balancing is used for data transfers to and from an array. With this setting, DMP DSMs configures all paths in the array as active and I/O transfers occur on the paths each in turn, in a round-robin fashion.

■ Dynamic Least Queue Depth

This option ensures that load balancing is used for data transfers to and from an array. With this setting, DMP DSMs configures all paths to the array as active and selects the path with the least number of I/O requests in its queue for a data transfer.

**Balanced Path** 

This policy is designed to optimize the use of caching in disk drives and RAID controllers. The size of the cache depends on the characteristics of the particular hardware. Generally, disks and LUNs are logically divided into a number of regions or partitions. I/O to and from a given region is sent on only one of the active paths. Adjusting the region size to be compatible with the size of the cache is beneficial so that all the contiguous blocks of I/O to that region use the same active path. The value of the partition size can be changed by adjusting the value of the tunable parameter, Block Shift.

More details about this option are available.

See "Active/Active and [Active/Passive](#page-16-1) settings" on page 17.

■ Weighted Paths

This option ensures that load balancing is used for data transfers to and from an array. With this setting, DMP DSMs configures all paths to the array as active and selects the path with the lowest weight for data transfer. The user assigns weights to designate which path is favored. If two or more paths have the same weight and are the lowest weight of all paths, then these paths are used each in turn, in round-robin fashion, for the data transfer.

**Note:** This setting is available for A/PC and ALUA arrays only at the device level. It is not available at the array level.

■ Round robin with Subset

This option ensures that load balancing is used for data transfers to and from an array. With this setting, DMP DSMs configures all paths to the array as active and uses a subset of paths. These paths are used each in turn, in round-robin fashion, for data transfer. The user specifies the subset of paths. The remaining paths are in standby mode.

**Note:** This setting is available for A/PC and ALUA arrays only at the device level. It is not available at the array level.

■ Least Blocks

This option ensures that load balancing is used for data transfers to and from an array. With this setting, DMP DSMs configures all paths to the array as active and selects the path with the least number of blocks of I/O in its queue for data transfer.

■ Fail Over Only (Active/Passive)

This option has one primary path with the remaining path or paths on standby (backups) in case the primary path fails. The primary path is the only path that is used to transfer data. This option does not provide load balancing among paths. DMP DSMs sets a path to be the primary path. However, you may choose a specific path to be the primary path.

See ["Specifying](#page-27-0) the primary path for an array or disk" on page 28.

There are specific DMP DSMs that work with specific families of hardware arrays. If your environment has more than one family of hardware arrays under control of DMP DSMs, then each family of hardware arrays works with specific DMP DSMs.

If you want the selected load balancing setting to be the setting for all the arrays that this specific DMP DSMs driver controls, check the check box for **All arrays under the DSM**.

The default load balancing setting of an array is dependent on the particular array. Consult the documentation for your storage array to determine the default setting and any additional settings it supports.

In the sample screen that is shown below, the round robin (Active/Active) setting is selected.

Click **Next** to continue.

**6** The Array Settings summary screen appears displaying the settings for the array. Review the settings and click **Finish** to apply the settings and exit the wizard.

<span id="page-25-0"></span>For some load balance policies, such as round robin with Subset, additional specifications are required. The Array Settings wizard displays a screen before the summary screen to collect these specifications. Click **Next** after setting these specifications to continue to the summary screen.

### Specifying load balancing settings for a disk

If a setting has not been specified for an individual disk, the disk assumes the same load balancing setting as the one used by the array. However, by using the Device Settings screen, you can change the load balancing option for an individual disk and make it different than the setting of the array.

DMP DSMs automatically set the load balancing to Fail Over Only (Active/Passive) for disks under SCSI-2 reservation. The Fail Over Only (Active/Passive) setting is always used on disks under SCSI-2 reservation and the system ignores other load balance settings that may be set.

Disks under SCSI-2 reservation are:

Disks that may be in a clustering environment.

Disks with Private Disk Group Protection.

#### **To specify load balancing settings for a disk**

- **1** Open the DMP DSMs folder in the VEA console's tree view.
- **2** Select the disk that has the load balancing settings you want to change.

Note that opening the Disks folder and clicking a disk that is under DMP DSMs control is an alternate way to select a disk.

- **3** Make sure the DMP DSMs tab is selected in the right pane, right-click one of the displayed paths, and then select **Device Settings** from the path context menu.
- **4** The Device Settings welcome screen appears. Click **Next** to continue.
- **5** The Select Device Settings parameters screen appears.

Select one of the following load balancing options:

■ Round robin (Active/Active)

This option ensures that load balancing is used for data transfers to and from a disk. With this setting, DMP DSMs configures all paths to the disk as active and enables paths, each in turn, in a round-robin fashion for data transfer.

■ Dynamic Least Queue Depth

This option ensures that load balancing is used for data transfers to and from an array. With this setting, DMP DSMs configures all paths to the array as active and selects the path with the least number of I/O requests in its queue for a data transfer.

**Balanced Path** 

This policy is designed to optimize the use of caching in disk drives and RAID controllers. The size of the cache depends on the characteristics of the particular hardware. Generally, disks and LUNs are logically divided into a number of regions or partitions. I/O to and from a given region is sent on only one of the active paths. Adjusting the region size to be compatible with the size of the cache is beneficial so that all the contiguous blocks of I/O to that region use the same active path. The value of the partition size can be changed by adjusting the value of the tunable parameter, Block Shift.

More details about this option are available.

See "Active/Active and [Active/Passive](#page-16-1) settings" on page 17.

■ Weighted Paths

This option ensures that load balancing is used for data transfers to and from an array. With this setting, DMP DSMs configures all paths to the array as active and selects the path with the lowest weight for data transfer. The user assigns weights to designate which path is favored. If two or more paths have the same weight and are the lowest weight of all paths, then these paths are used each in turn, in round-robin fashion, for the data transfer.

■ Round robin with Subset

This option ensures that load balancing is used for data transfers to and from an array. With this setting, DMP DSMs configures all paths to the array as active and uses a subset of paths each in turn, in round-robin fashion, for data transfer. The user specifies the subset of paths. The remaining paths are in standby mode.

■ Least Blocks

This option ensures that load balancing is used for data transfers to and from an array. With this setting, DMP DSMs configures all paths to the array as active and selects the path with the least number of blocks of I/O in its queue for data transfer.

■ Fail Over Only (Active/Passive)

This option has one primary path with the remaining path or paths on standby (backups) that are used when the current primary path fails. The primary path is the only path that is used to transfer data. This option does not provide load balancing among paths. DMP DSMs chooses a path to be the primary path. However, you may choose a specific path to be the primary path.

See ["Specifying](#page-27-0) the primary path for an array or disk" on page 28.

Click **Next** to continue.

**6** The Device Settings summary screen appears displaying the settings for the array. Review the settings and click **Finish** to apply the settings and exit the wizard.

<span id="page-27-0"></span>For some load balance policies, such as round robin with Subset, additional specifications are required. The Array Settings wizard displays a screen before the summary screen to collect these specifications. Click **Next** after setting these specifications to continue to the summary screen.

## Specifying the primary path for an array or disk

When an array is configured for Fail Over Only (Active/Passive) operation, you can specify the path that is used for data transfer. The specified path, called the primary path, is the only path used for data transfer.

#### **To specify the primary path for an array or disk**

- **1** Display the Set primary path screen by doing the following:
	- Make sure the DMP DSMs tab is selected in the right pane. To display the DMP DSMs tab, use the tree view in the left pane to select a disk under the DMP DSMs folder, or a disk under the Disks folder that has DMP DSMs enabled, and then click the DMP DSMs tab that appears in the right pane.
	- In the DMP DSMs tab, right-click on the path you want to be the primary path for the array, and select **Set Primary Path** from the path context menu.

The Set primary path screen appears.

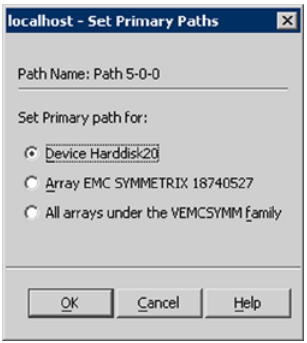

- **2** Select to set the primary path for the device or for the array, as follows:
	- Primary path for device

The primary path for the device is available only when the operational mode for the path to the disk is specified as Fail Over Only (Active/Passive) and the currently selected path is not the primary path. The primary path is the only path that is used to transfer data to and from the disk. Clicking this menu selection makes the selected path the primary path to the disk. The other paths to the disk are placed on standby and available for failover.

■ Primary path for array

This lets you specify the currently selected path as the primary path to the array. The primary path is the only path that is used to transfer data to and from the array.

The array's primary path can be set regardless of the array's current load balance setting. This means that if the load balance setting for the array is set to round robin (Active/Active) or other Active/Active load balance setting, then the primary path setting for the array is not used. However, if a disk in the array is set to Fail Over Only (Active/Passive), the primary path for the array becomes the primary path for the disk.

For example, if an array has a load balance setting of round robin (Active/Active) and the primary path for the array is set to path 2-1-1, then any disk in the array that has the load balance setting of Fail Over Only (Active/Passive) has its primary path set to path 2-1-1.

**3** Click **OK** to save your setting and exit the screen.

A blue checkmark icon identifies the primary path.

## **Configuring DSMs without storage connection**

<span id="page-29-0"></span>On Windows Server operating systems, DMP DSM enables configuration of some DSM settings without a storage connection. When a storage array is later connected to a host under an MPIO management, the connected storage array inherits the policy that has been previously set in a DSM.

Support for DSM settings without storage connection applies to operations that are general for storage devices without specific knowledge of a DMP path of a storage device.

The following are settings you can configure for a DSM without storage connection:

- Load balances: Active/Active, Active/Passive without choosing a primary path, Least Block, Balanced Path and Least Queue. The specific settings for Round Robin with Subset or Weighted Path load balances cannot be configured without a storage connection because the settings require the specific knowledge of a Volume Replicator path of a disk which does not exist yet.
- SCSI-3: Enabling or disabling the setting for SCSI-3 support.

<span id="page-29-1"></span>The VEA DSM Configuration command enables viewing a list of installed DSMs on a system and applying load balance settings and SCSI-3 support settings to the selected DSMs. These capabilities are also available through the  $v_x$ dmpadm utility in the command line interface (CLI). In addition, you can use the CLI  $vxdmpadm$ getdsmattrib command to view existing settings for the installed DSMs.

#### Specify DSM settings without storage connection

On Windows Server operating systems, you can specify SCSI-3 support and some load balance options for DMP DSMs without the storage being connected.

See ["Configuring](#page-29-0) DSMs without storage connection" on page 30.

The VEA DSM Configuration command enables you to view and select from a list of installed DSMs and apply selected settings.

**Note:** The VEA does not show existing or default settings. To view existing settings, you can use the CLI vxdmpadm getdsmattrib command.

#### **To specify DSM settings without storage connection**

**1** In the VEA, right-click DMP DSM in the tree and select **DSM Configuration**.

The VEA displays a dialog with a list of installed Veritas DSMs.

- **2** To select the DSMs, use the buttons to move them from the **Available DSMs** list to the **Selected DSMs** list. The options you select apply to all the selected DSMs.
- **3** Choose the options that you want to apply to the selected DSMs:
	- Load Balance Policy: Fail Over Only (Active/Passive), round robin (Active/Active), Dynamic Least Queue Depth, Least Blocks, and Balanced Path
	- If Balanced Path is selected, you can specify the Data Length Block
	- Under **SCSI Settings**, you can specify SCSI-3 support.

More information is available on load balance settings:

See "Active/Active and [Active/Passive](#page-16-1) settings" on page 17.

More information is available on SCSI-3 support.

See "Active/Active and [Active/Passive](#page-19-0) settings in a cluster environment" on page 20.

# Chapter

# <span id="page-31-0"></span>Administering DMPW

This chapter includes the following topics:

- About [administering](#page-31-1) DMP
- **DMP DSMs [menus](#page-31-2)**
- <span id="page-31-1"></span>View array, disk, and path [status](#page-35-2)
- **[vxdmpadm](#page-38-0)**

## **About administering DMP**

You can administer Dynamic Multi-Pathing (DMP) by using the GUI as well as by using the command line interface (CLI).

The support for Microsoft Multipath I/O solution (Microsoft MPIO) is provided by Veritas DMP DSMs.

See "DMP DSMs [menus"](#page-31-2) on page 32.

DMP DSMs provide status information for arrays, disks, and paths to the disks.

<span id="page-31-2"></span>See "View array, disk, and path [status"](#page-35-2) on page 36.

You can use the **vxdmpadm** command to administer DMP from the CLI.

See ["vxdmpadm"](#page-38-0) on page 39.

## **DMP DSMs menus**

This section describes DMP DSMs menus.

They include the following:

■ See ["Displaying](#page-32-0) the menu for arrays" on page 33.

- See ["Commands](#page-32-1) for arrays" on page 33.
- See ["Displaying](#page-33-0) the menu for disks" on page 34.
- <span id="page-32-0"></span>See ["Commands](#page-33-1) for paths of a disk" on page 34.

## Displaying the menu for arrays

There is a context menu for arrays that are under the control of DMP DSMs that let you access the settings and properties of the array. It is available when you select an array in the VEA GUI.

#### **To display the menu for arrays**

- <span id="page-32-1"></span>**1** Open the DMP DSMs folder in the VEA GUI.
- **2** Select the array that you are interested in and the array context menu appears.

#### Commands for arrays

This section describes the DMP DSMs menu commands.

#### **Array settings**

The Array Settings command launches the Array Settings wizard.

It lets you select the setting for the operational modes for the array's paths in the Load Balance Policy section. The Control Timer Settings is a section of tunable parameters for testing the status or health of a path.

At the bottom of the screen there is an option for applying all the settings to all the arrays under control of DMP DSMs. When you select this option, the current settings for this array are applied to all the arrays that the specific DMP DSMs driver controls.

**Note:** There are specific DMP DSMs that work with specific families of hardware arrays. If your environment has more than one family of hardware arrays under control of DMP DSMs, then each family of hardware arrays work with specific DMP DSMs. When you select the option for applying all the settings to all the arrays under control of the DSM, you apply the settings to only those arrays that work with that specific DMP DSMs.

See the Veritas Web site for more information about which DMP DSMs support which hardware arrays.

Additional information about array settings is available.

See "Array [status"](#page-36-0) on page 37.

**Note:** If the Fail Over Only (Active/Passive) array load balancing setting is selected and a primary path has not been set, DMP DSMs set the primary path. Generally, DMP DSMs set the primary path to the first path that is able to transfer data. You can manually set the primary path with the Set primary path command.

#### **Properties**

The Properties command brings up the Properties screen, which displays information about the selected array, including array name, array type, load balance policy, and a list of the devices in the array.

<span id="page-33-0"></span>Additional information about the array, disk, and path settings is available.

See "View array, disk, and path [status"](#page-35-2) on page 36.

### Displaying the menu for disks

The context menu for a disk is available when you highlight a path that is connected to the disk. The menu requires the DMP DSMs tab to be active.

#### **To display the disk context menu**

- **1** Open the DMP DSMs folder in the tree view.
- **2** Select the disk that you are interested in.

Note that opening the Disks folder and clicking a disk that is under DMP DSMs control is an alternative way to select a disk.

**3** Select the DMP DSMs tab in the right pane. This tab displays the paths to the selected disk.

Each path is displayed with its properties. Some of the attributes that are displayed are Port, Channel, Target ID, LUN, and Load Balance Policy.

<span id="page-33-1"></span>The name of the path is derived from a combination of properties of the path. For example, if the path has properties of port number = 2, Channel = 1, and Target  $ID = 1$ , then the name of the path is 2-1-1.

**4** Right-click on a path and the context menu appears.

### Commands for paths of a disk

This section describes the DMP DSMs menu commands.

The menu commands are the following:

See "Statistics [monitoring"](#page-34-0) on page 35.

See "Clear [performance](#page-34-1) statistics" on page 35.

See "Device [settings"](#page-34-2) on page 35.

See "Set [primary](#page-35-0) path" on page 36.

<span id="page-34-0"></span>See ["Properties"](#page-35-1) on page 36.

#### Statistics monitoring

The Statistics Monitoring command brings up the Path Statistics screen, which displays the I/O statistics of the selected path.

The I/O statistics for the selected path are the following:

- Number of read operations per second
- Number of write operations per second
- Number of bytes read per second
- Number of bytes written per second

<span id="page-34-1"></span>The statistics are updated and displayed at a specified polling interval. The range of values for the polling interval is 2 to 900 seconds. You can set the polling interval by entering the number of seconds in the Polling Interval field and clicking **Set Polling Interval**.

### Clear performance statistics

<span id="page-34-2"></span>The Clear Performance Statistics command brings up the Clear Performance Statistics screen, which lets you clear the performance statistics that are monitored for a single device, an array, or for all the arrays under control of a DMP DSM. After selecting which performance statistics to clear, click **OK** to complete the operation.

#### Device settings

The Device Settings command brings up the Device Settings screen, which displays the DMP DSMs characteristics of the disk whose path is selected on the DMP DSMs tab. It has a Load Balance Policy section to set the operational mode that applies to the selected disk.

See ["Device](#page-37-0) status" on page 38.

**Note:** If the Fail Over Only (Active/Passive) device load balancing setting is selected and a primary path has not been set, DMP DSMs set the primary path. Generally, DMP DSMs set the primary path to the first path that is able to transfer data. You can manually set the primary path with the Set primary path command.

#### Set primary path

<span id="page-35-0"></span>The Set primary path command on the DMP DSMs menu can be used to specify the currently selected path as the primary path to the disk or the array.

The following options are available:

■ Set primary path for device

This menu option is available only when the operational mode for the path to the disk is specified as Fail Over Only (Active/Passive) and the currently selected path is not the primary path. The primary path is the only path that is used to transfer data to and from the disk. Clicking this menu selection makes the selected path the primary path to the disk.

See ["Specifying](#page-27-0) the primary path for an array or disk" on page 28.

■ Set primary path for array

This lets you specify the currently selected path as the primary path to the array. The primary path is the only path that is used to transfer data to and from the array.

The array's primary path can be set regardless of the array's current load balance setting. This means that if a disk in the array is set to Fail Over Only (Active/Passive), the primary path for the array becomes the primary path for the disk. If the setting is set to any other load balance option, then the primary path setting for the array is not used. However, if a disk in the array is set to Fail Over Only (Active/Passive), the primary path for the array becomes the primary path for the disk.

<span id="page-35-1"></span>For example, if an array has a load balance setting of round robin (Active/Active) and the primary path for the array is set to path 2-1-1, then any disk in the array that has the load balance setting of Fail Over Only (Active/Passive) has its primary path set to path 2-1-1.

See ["Specifying](#page-27-0) the primary path for an array or disk" on page 28.

## **Properties**

<span id="page-35-2"></span>The Properties command brings up the Properties screen, which displays information about the selected path, including path name, status, and SCSI address.

See "Path [status"](#page-37-1) on page 38.

## **View array, disk, and path status**

DMP DSMs provide status information for arrays, disks, and paths to the disks. Status displays are accessed through the path context menu.

See "Array [status"](#page-36-0) on page 37.

See ["Device](#page-37-0) status" on page 38.

<span id="page-36-0"></span>See "Path [status"](#page-37-1) on page 38.

### Array status

To view array status with Array Properties, perform the following steps:

#### **To view array status**

- **1** Open the DMP DSMs folder in the tree view.
- **2** Right-click the array that you are interested in and the array context menu appears.
- **3** Select **Properties** from the context menu.
- **4** The Properties screen appears.

The Properties screen contains the following:

exit.

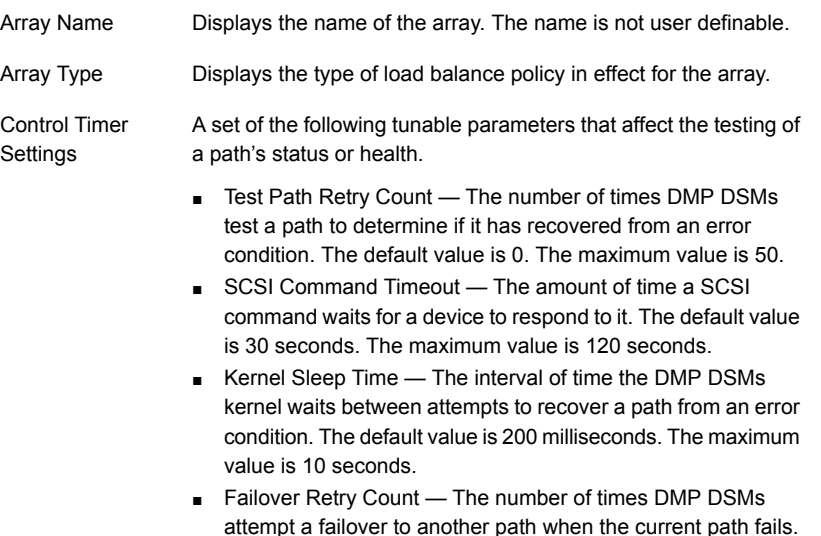

The default value is 0. The maximum value is 50. Click **OK** to

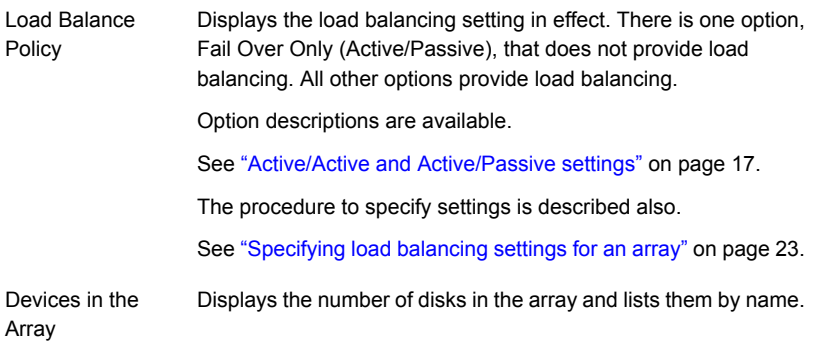

## Device status

<span id="page-37-0"></span>The way to view device status is as follows.

#### **To view device status**

- **1** In the tree view under the DMP DSMs folder, select a disk whose status you want to view.
- **2** In the right pane, click the DMP DSMs tab for the disk.
- **3** Right-click the path and select **Device Settings** from the path context menu that comes up.
- **4** The Device Settings welcome screen appears. Click **Next** to continue.

The Device Settings screen appears.

The Device Settings screen contains the setting for the **Load Balance Policy** for the disk.

**Load Balance Policy** — Indicates the setting in effect for the individual disk. The Fail Over Only (Active/Passive) option provides no load balancing. The other options provide load balancing.

Option descriptions are available.

<span id="page-37-1"></span>See "Active/Active and [Active/Passive](#page-16-1) settings" on page 17.

The procedure to specify settings is also described.

See ["Specifying](#page-25-0) load balancing settings for a disk" on page 26.

**5** Click **Cancel** to exit.

## Path status

The way to view path status is as follows.

#### **To view path status**

**1** Make sure that the path you want to view the status for is displayed in the DMP DSMs tab in the right pane of the VEA console.

If the DMP DSMs tab is not displayed, select a disk that uses that path in the tree view under the Disks folder. Then, in the right pane, click the DMP DSMs tab for the disk.

**2** Select the path in the DMP DSMs tab.

Select **Properties** from the path context menu that comes up.

The Path Properties screen appears.

The screen displays the following information for the selected path:

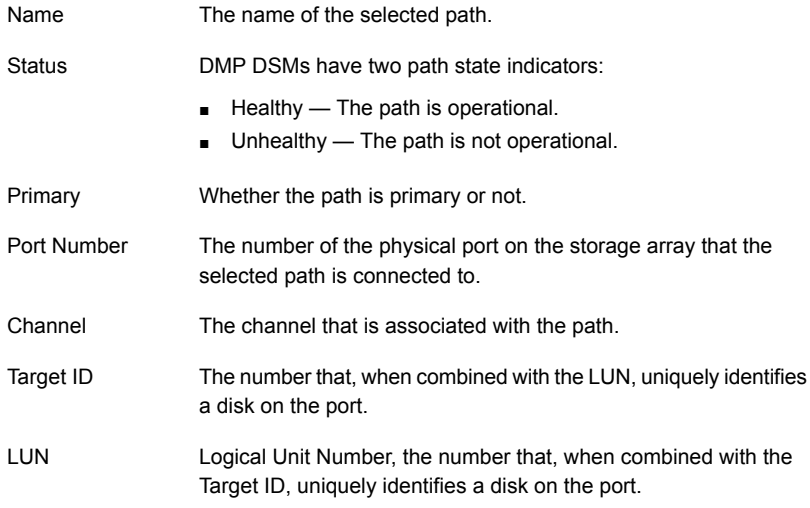

<span id="page-38-0"></span>**3** Click **OK** to close the screen.

## **vxdmpadm**

The vxdmpadm utility provides commands for Dynamic Multi-Pathing (DMP DSMs).

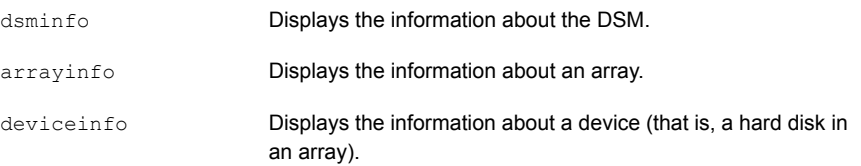

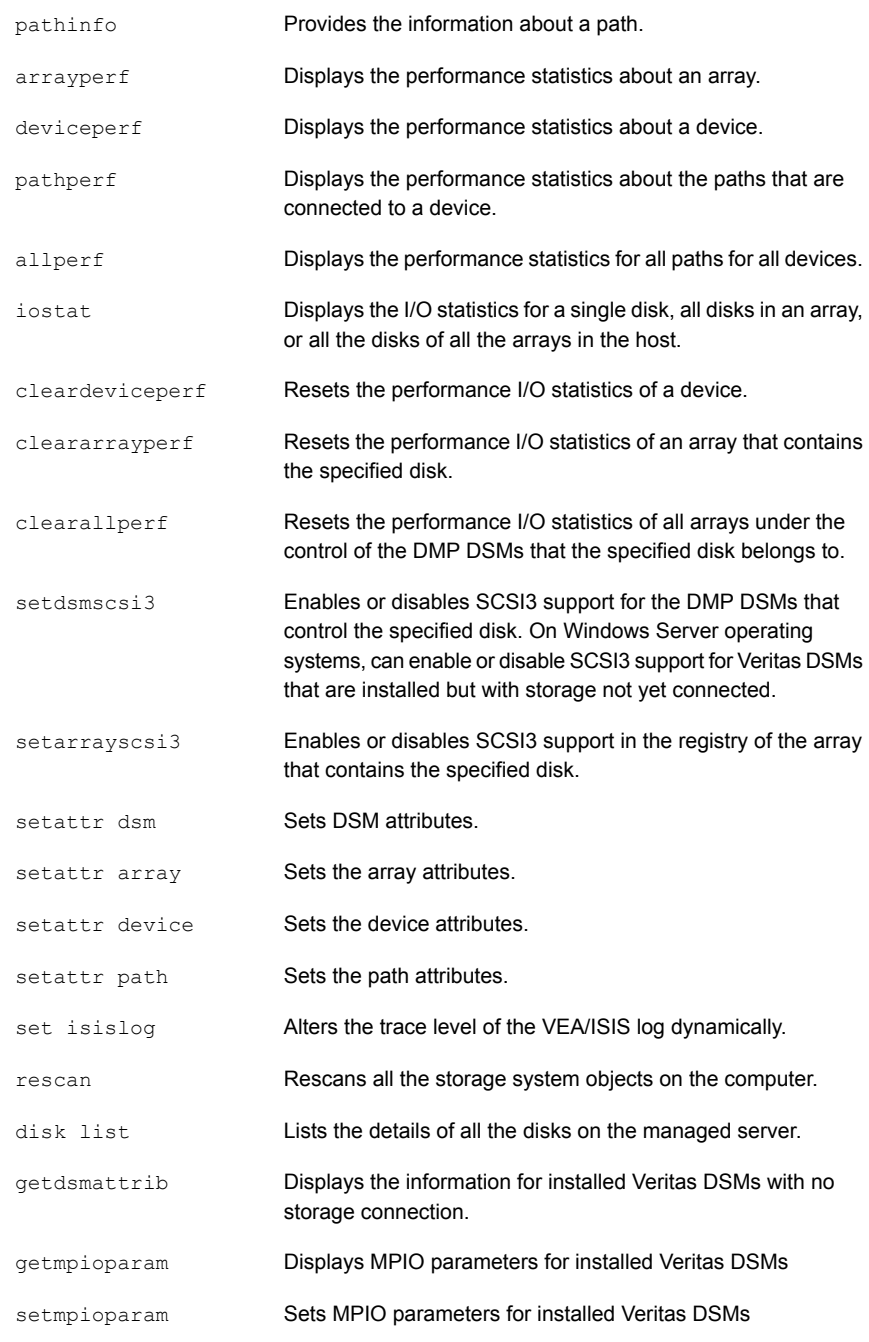

A full explanation of the DMP DSMs software and commands is available.

See "DMP [overview"](#page-7-1) on page 8.

Each keyword is followed by the volume name or drive letter. Typing the following sequence for each keyword brings up a description of its syntax:

<span id="page-40-0"></span>vxdmpadm*<Keyword>* -?

#### vxdmpadm dsminfo

vxdmpadm dsminfo *<DiskName>* | p#c#t#l#>

This command displays the DSM name, arrays in the DSM, and the array load balance policy. The *DiskName* parameter can be specified by the device name (such as  $\text{Harddisk2}$ ). The  $\#s$  in the  $p\#c\#t\#t\#$  parameter correspond to the port, channel, target, and LUN of a disk.

#### Example

<span id="page-40-1"></span>vxdmpadm dsminfo Harddisk5

Displays the DSM information in which Harddisk5 participates.

#### vxdmpadm arrayinfo

vxdmpadm arrayinfo *<DiskName>* | p#c#t#l#>

This command displays the array name, the devices in the array, and the array load balance policy. It also displays the tunable parameters (control timer settings) that affect the testing and failover of paths. The *DiskName* parameter can be specified by the device name (such as  $Harddisk2$ ). The  $\#s$  in the  $p\#c\#t\#1\#$  parameter correspond to the port, channel, target, and LUN of a disk.

#### <span id="page-40-2"></span>Example

vxdmpadm arrayinfo Harddisk5

Displays the array information for the array in which Harddisk5 participates.

#### vxdmpadm deviceinfo

vxdmpadm deviceinfo *<DiskName>* | p#c#t#l#>...

This command displays the device name, the internal disk name, number of paths, status, and load balance policy. The *DiskName* parameter can be specified by the device name (such as Harddisk2). The p#c#t#1# parameter corresponds to the port, channel, target, and LUN of a disk.

#### Example

vxdmpadm deviceinfo Harddisk5 Harddisk6

<span id="page-41-0"></span>Displays DMP DSMs related information about Harddisk5 and Harddisk 6.

#### vxdmpadm pathinfo

vxdmpadm pathinfo *<DiskName>* | p#c#t#l#>...

This command displays path status, load balance policy, port, target, and LUN along with device name, internal disk name, and number of paths. The *DiskName* parameter can be specified by the device name (such as  $Harddisk2)$ . The  $p\#c\#t\#l\#$ parameter corresponds to the port, channel, target, and LUN of a disk.

Example

<span id="page-41-1"></span>vxdmpadm pathinfo Harddisk5 Harddisk6

Displays path information for Hardisk5 and Harddisk6.

#### vxdmpadm arrayperf

vxdmpadm arrayperf *<DiskName>* | p#c#t#l#>

This command displays the date and time of the performance statistics, the array name, all the devices in the array, the paths for each device, and the performance statistics of all the devices in the array. The statistics are grouped by each path that is connected to a device. The *DiskName* parameter can be specified by the device name (such as  $Harddisk2)$ . The #s in the  $p#c#t#1#$  parameter corresponds to the port, channel, target, and LUN of a disk.

The performance statistics represent the aggregate workload of the array.

It includes the following number of:

- Reads
- Writes
- Bytes read
- Bytes written

Example

vxdmpadm arrayperf Harddisk5

Displays the performance statistics of the devices in the array in which Harddisk5 participates.

### vxdmpadm deviceperf

<span id="page-42-0"></span>vxdmpadm deviceperf *<DiskName>* | p#c#t#l#>...

This command displays the date and time of the performance statistics, the device name, the paths for the device, and the performance statistics of the device. The statistics are grouped by each path that is connected to the device. The *DiskName* parameter can be specified by the device name (such as  $Harddisk2$ ). The p#c#t#l# parameter corresponds to the port, channel, target, and LUN of a disk.

The performance statistics represent the aggregate workload of the device.

It includes the following number of:

- Reads
- Writes
- Bytes read
- Bytes written

Example

<span id="page-42-1"></span>vxdmpadm deviceperf Harddisk6

Displays the performance statistics of Harddisk6.

#### vxdmpadm pathperf

vxdmpadm pathperf *<DiskName>* | p#c#t#l#>...

This command displays the date and time of the performance statistics, the device name, and the performance statistics of the device. The statistics are grouped by each path that is connected to the device. The *DiskName* parameter can be specified by the device name (such as Harddisk2). The p#c#t#l# parameter corresponds to the port, channel, target, and LUN of a disk.

The performance statistics represent the workload of the paths that are connected to the device.

It includes the following number of:

- Reads
- Writes
- Bytes read
- Bytes written

Example

vxdmpadm pathperf Harddisk6

<span id="page-43-0"></span>Displays the performance statistics of Harddisk6.

### vxdmpadm allperf

vxdmpadm allperf

This command displays performance information of the paths for all devices.

For devices, this includes the following:

- Name of the counter
- Path name
- Device name
- Array name
- Counter-value

For path summaries, this includes the following:

- Name of the counter
- Path name
- <span id="page-43-1"></span>■ Array name
- Counter-value

### vxdmpadm iostat

This command displays the I/O statistics for a single disk, all disks in an array, or all the disks of all the arrays in the host. You can group the statistics by device or array. If no  $q_{\text{roughy}}$  is specified, then statistics is shown for all the paths. The statistics can be set to display after a specified number of seconds and for a specified number of times through this CLI option.

```
vxdmpadm iostat vxdmpadm [-g<DynamicDiskGroupName>] iostat
[showdevice|showarray] [interval=#] [count=#] <DiskName> | p#c#t#l#>
vxdmpadm [-g<DynamicDiskGroupName>] iostat [showdevice | showarray
| showall] [groupby=<device | array>] [-u <KB | MB | GB>]
[interval=seconds] [count=N] [<diskname | p#c#t#l#>]
```
The following attributes apply:

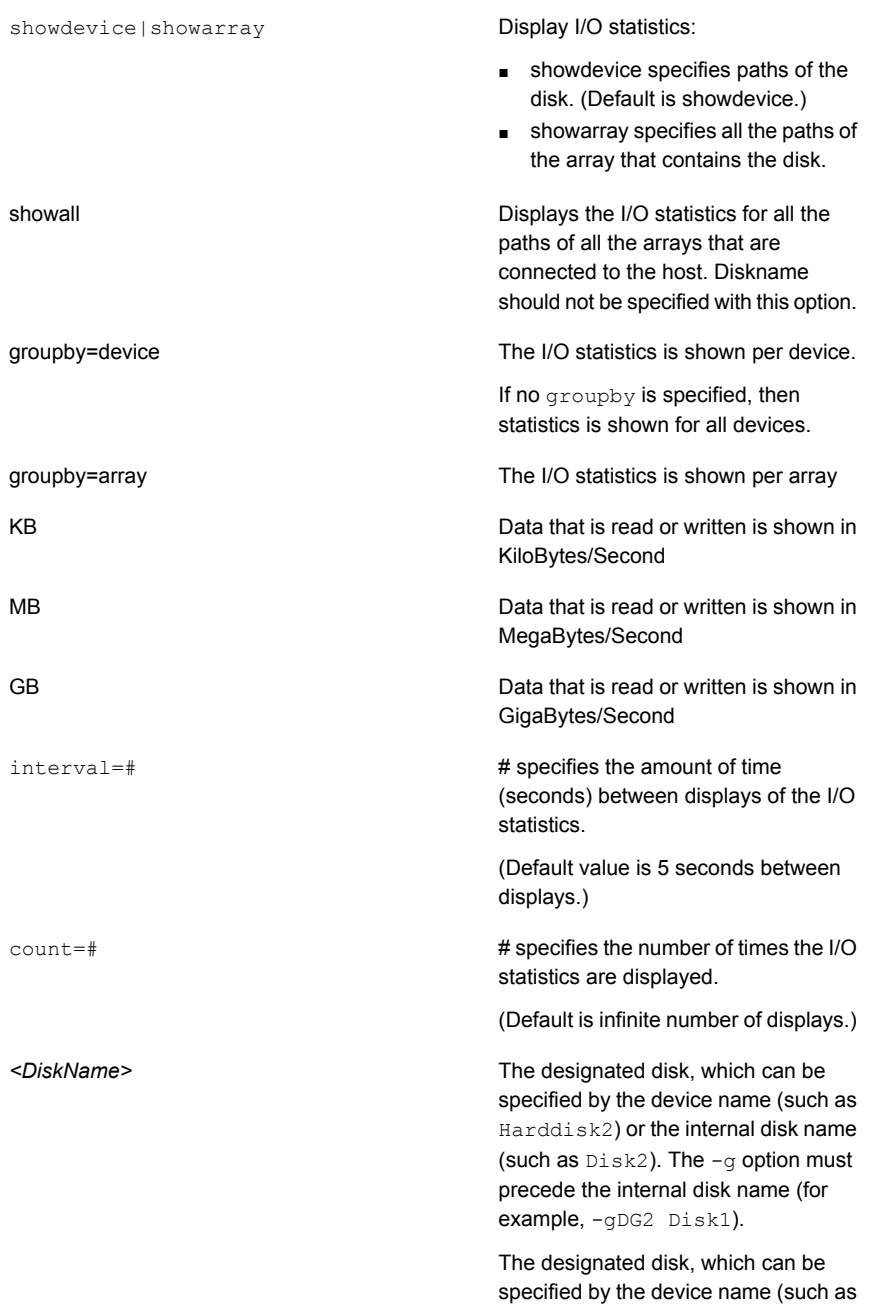

Harddisk2).

<span id="page-45-0"></span>p#c#t#l#

The #s correspond to the port, channel, target, and LUN of a disk.

### vxdmpadm cleardeviceperf

vxdmpadm cleardeviceperf

*<DiskName>* | p#c#t#l#>

This command resets the performance I/O statistics of a device.

The following attributes apply:

<span id="page-45-1"></span>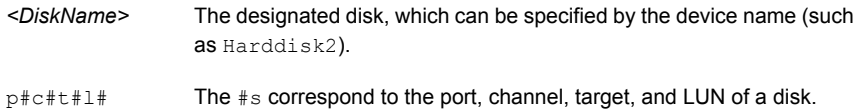

#### vxdmpadm cleararrayperf

```
vxdmpadm cleararrayperf<DiskName> | p#c#t#l#>
```
This command resets the performance I/O statistics of an array that contains the specified disk.

The following attributes apply:

<span id="page-45-2"></span>The designated disk, which can be specified by the device name (such as Harddisk2). *<DiskName>*

 $p\#c\#t\#1\#$  The  $\#s$  correspond to the port, channel, target, and LUN of a disk.

#### vxdmpadm clearallperf

vxdmpadm clearallperf*<DiskName>* | p#c#t#l#>

This command resets the performance I/O statistics of all arrays under the control of the DMP DSMs that the specified disk belongs to.

The following attributes apply:

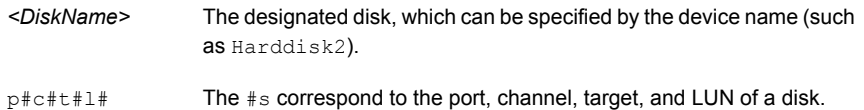

### vxdmpadm setdsmscsi3

```
vxdmpadm setdsmscsi3 scsi3support=0|1 <DiskName> | p#c#t#l#> |
[dsmName=ALL | <DsmFileName>]
```
This command enables or disables SCSI3 support in the registry of the DMP DSMs that control the specified disk.

The following attributes apply:

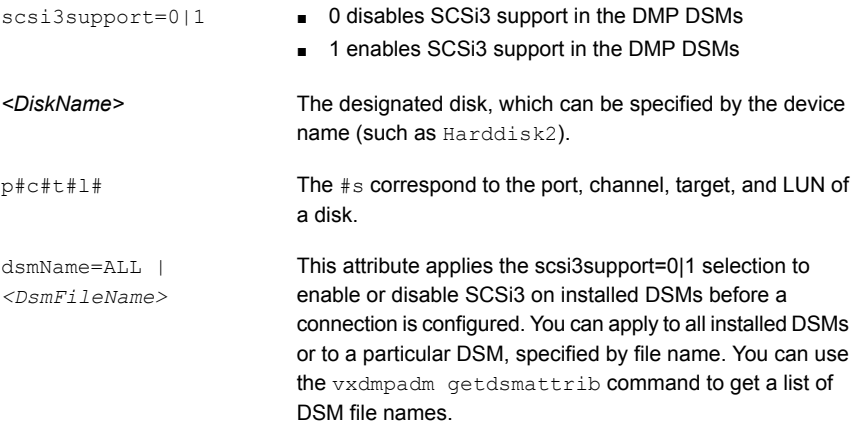

#### vxdmpadm setarrayscsi3

<span id="page-46-1"></span>vxdmpadm setarrayscsi3 scsi3support=0|1 *<DiskName>* | p#c#t#l#>

This command enables or disables SCSI3 support in the registry of the array that contains the specified disk.

The following attributes apply:

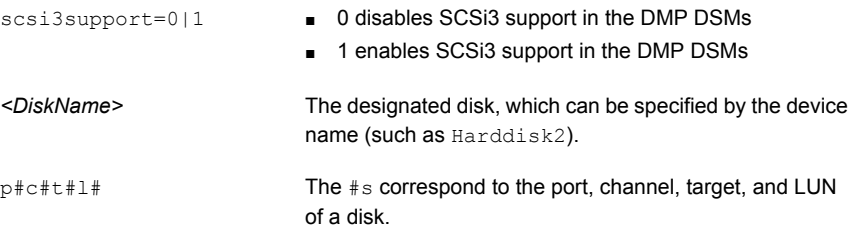

### vxdmpadm setattr dsm

```
vxdmpadm setattr dsm [loadbalancepolicy=FO|RR|LQ|LB|BP [blockshift=#]]
[primarypath=#] [testpathretrycount=# scsicmdtimeout=#
kernalsleeptime=# failoverretrycount=#] <DiskName> | p#c#t#l#>
[dsmName=ALL | <DsmFileName>]
```
This command sets the load balance policy and primary path of the DSM to which the designated disk belongs. It also lets you set tunable parameters (control timer settings) that affect the testing and failover of the paths. The following attributes apply:

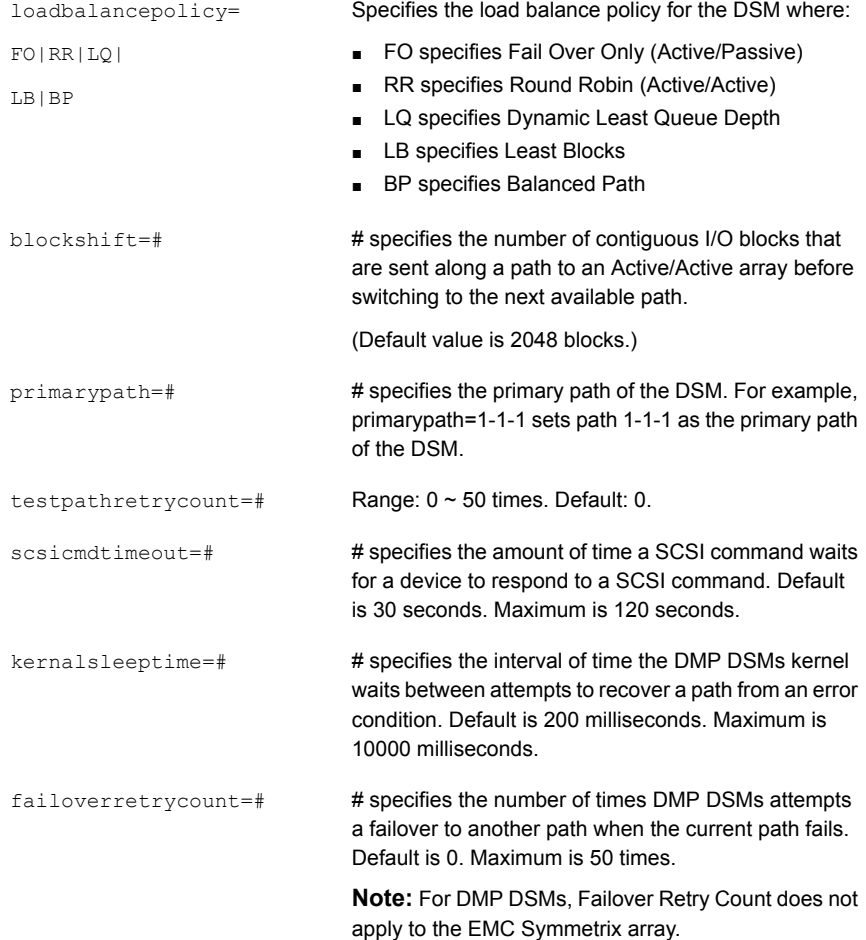

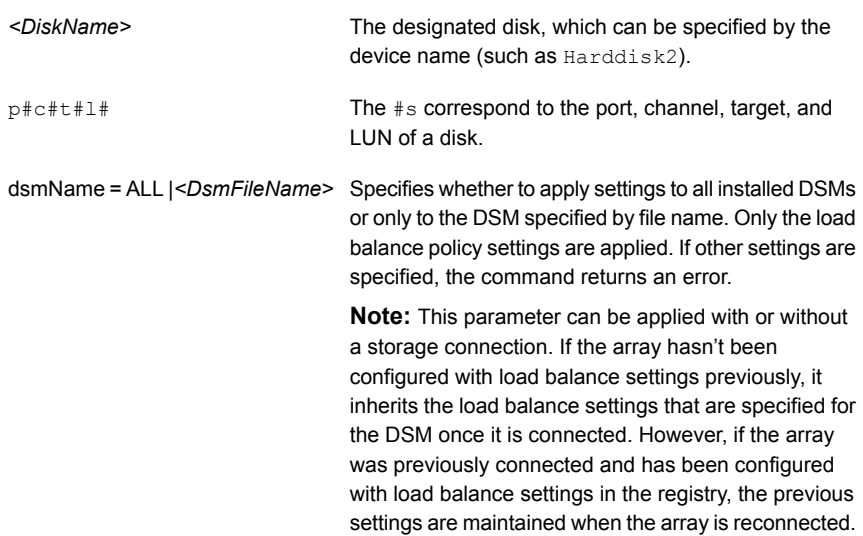

#### Example

vxdmpadm setattr dsm loadbalancepolicy=FO primarypath=1-1-0 scsicmdtimout=34 Harddisk6

<span id="page-48-0"></span>Sets the load balance policy of the DSM to Fail Over Only (Active/Passive), the primary path to path 1-1-0, the scsicmdtimeout to 34 seconds.

#### vxdmpadm setattr array

vxdmpadm setattr array [loadbalancepolicy=FO|RR|RS [path#=state#] |LQ|WP [path#=weight#]|LB|BP [blockshift=#]] [primarypath=#] [testpathretrycount=# scsicmdtimeout=# kernalsleeptime=# failoverretrycount=# ]*<DiskName>* | p#c#t#l#>

This command sets the load balance policy and primary path of the array to which the designated disk belongs. It also lets you set tunable parameters (control timer settings) that affect the testing and failover of the paths. The following attributes apply:

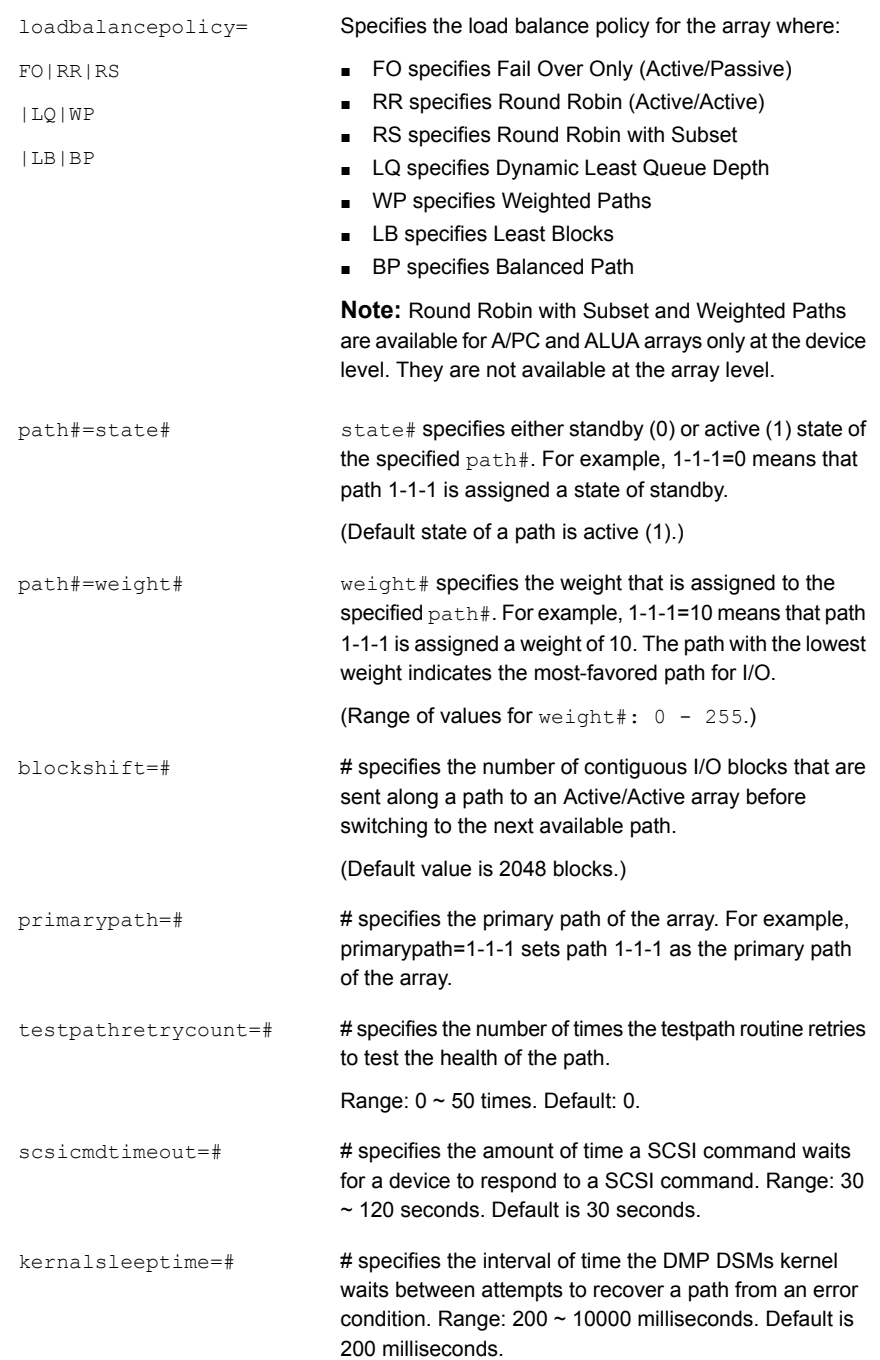

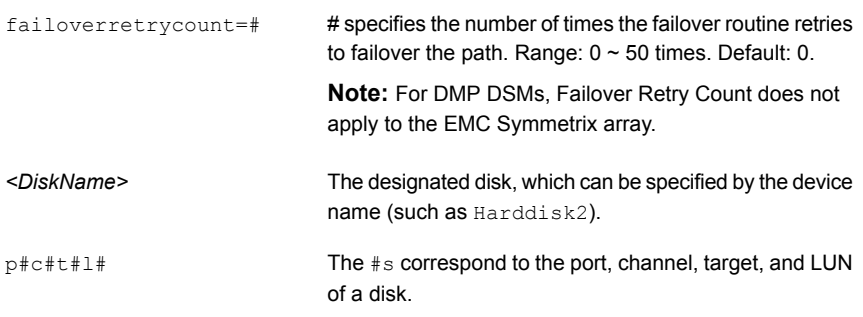

#### Examples

```
vxdmpadm setattr array loadbalancepolicy=FO primarypath=2-1-0
testpathretrycount=4 Harddisk6
```
Sets the load balance policy of the array to Fail Over Only (Active/Passive), the primary path to path 2-1-0, the testpathretrycount to 4 times.

<span id="page-50-0"></span>vxdmpadm setattr array loadbalancepolicy=RR Harddisk6

Sets the load balance policy of the array to Round Robin (Active/Active).

#### vxdmpadm setattr device

```
vxdmpadm setattr device [loadbalancepolicy=FO|RR|RS [path#=state#]
|LQ|WP [path#=weight#]|LB|BP [blockshift=#]] [primarypath=#]
<DiskName> | p#c#t#l#>
```
This command sets the load balance policy and primary path of the device to which the designated disk belongs. The following attributes apply:

loadbalancepolicy=

Specifies the load balance policy for the device where:

FO|RR|RS|

LQ| WP|LB

- FO specifies Fail Over Only (Active/Passive)
- RR specifies Round Robin (Active/Active)
- RS specifies Round Robin with Subset
- LQ specifies Dynamic Least Queue Depth
- WP specifies Weighted Paths
- LB specifies Least Blocks
- BP specifies Balanced Path

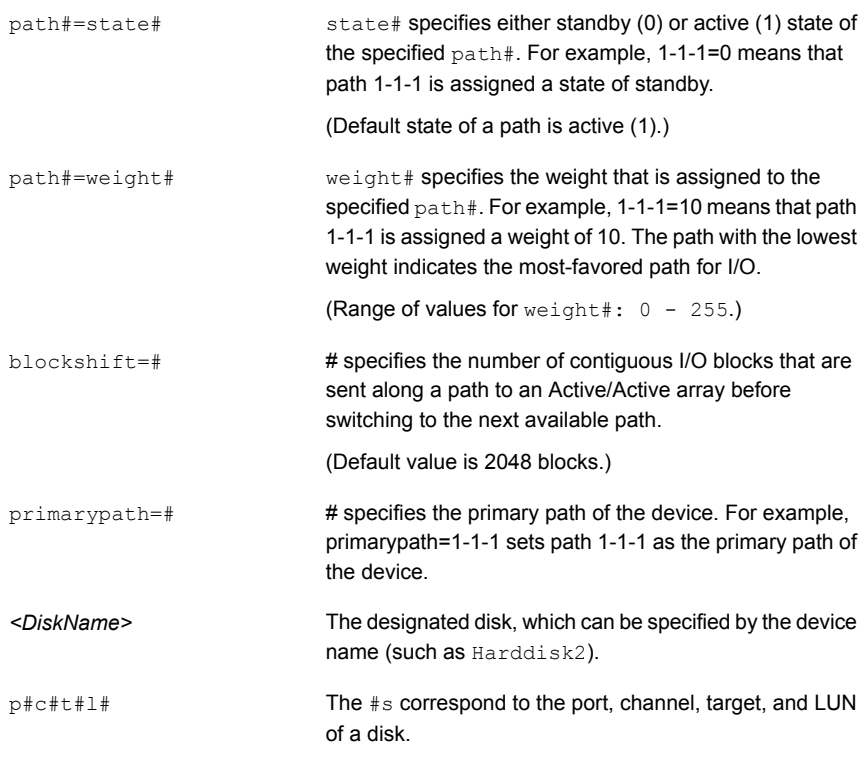

#### Example

<span id="page-51-0"></span>vxdmpadm setattr device loadbalancepolicy=FO primarypath=1-1-0 Harddisk6

Sets the load balance policy of the device to Fail Over Only (Active/Passive) and the primary path to path 1-1-0 for Harddiskd6.

### vxdmpadm setattr path

vxdmpadm setattr path [loadbalancepolicy=FO|RR|RS [path#=state#] |LQ|WP [path#=weight#]|LB|BP [blockshift=#]] [primarypath=#] *<DiskName>* | p#c#t#l#>...

This command sets the load balance policy and primary path of the designated disk. The following attributes apply:

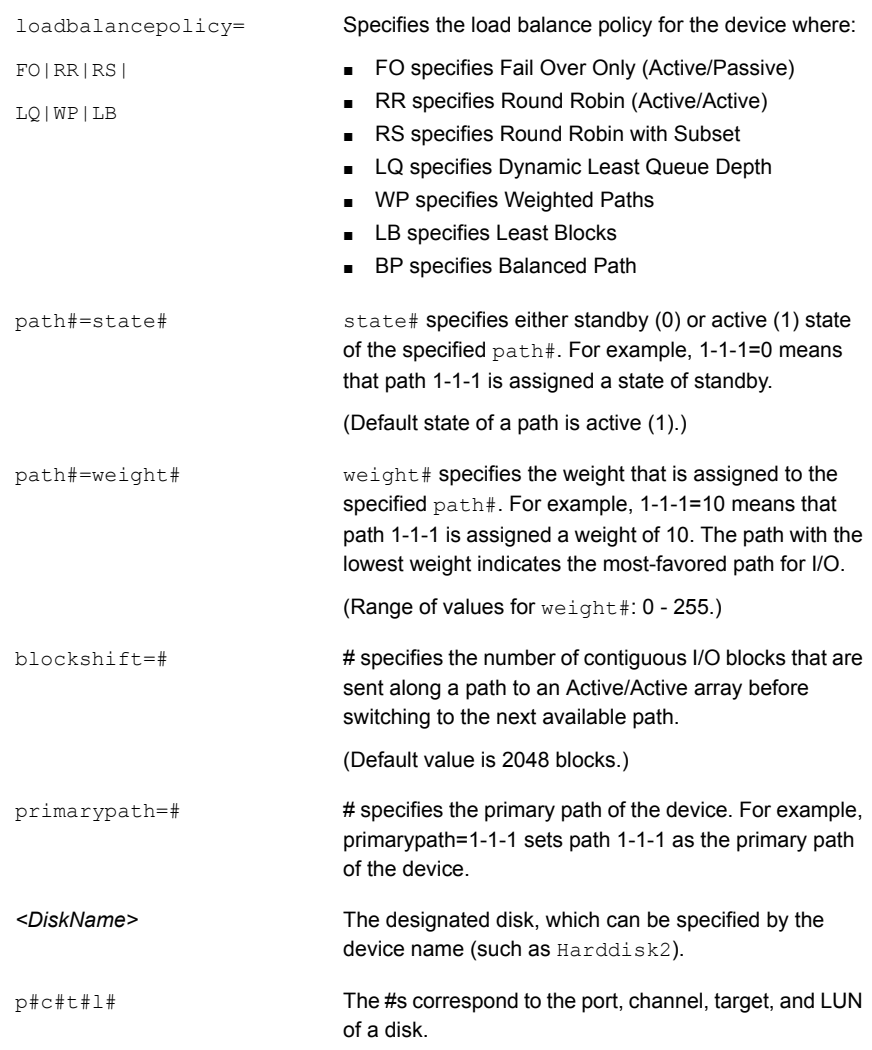

#### Example

vxdmpadm setattr path loadbalancepolicy=FOprimarypath=1-1-0 Harddisk6

Sets the load balance policy of the device to Fail Over Only (Active/Passive) and the primary path to path 1-1-0 for Harddiskd6.

### vxdmpadm set isislog

<span id="page-53-0"></span>vxdmpadm set isislog level=<#|default> [reg=<y|n>]

This command alters trace level of the VEA/ISIS log dynamically. The following attributes apply:

Specifies the trace level to be set as current trace level, where #can be: level=#

- 1 specifies the trace level Info1
- 2 specifies the trace level Info2
- 3 specifies the trace level Info3
- 4 specifies the trace level Info
- 5 specifies the trace level Warning
- 6 specifies the trace level Error (default)

reg=y|n

- Specify reg=y to update the trace level in the registry.
- Specify reg=n to not update the trace level in the registry.

Specifies whether to update the trace level in the registry or not.

By default, the trace level is not updated in the registry if this attribute is not specified.

#### Example

vxdmpadm set isislog level=default

<span id="page-53-1"></span>Sets the trace level to 'Error'(6) and does not update the trace level in the registry.

vxdmpadm set isislog level=4 reg=y

Sets the trace level to 'Info'(4) and updates the trace level in the registry.

#### vxdmpadm rescan

<span id="page-53-2"></span>vxdmpadm [-b] rescan

Rescans all the storage system objects on the computer, including disks, volumes, and file systems. The  $-b$  option runs the command in the background.

### vxdmpadm disk list

vxdmpadm disk list

Lists the device name and PCTL (Port, Channel, Target, LUN) information for all the disks on the managed server.

### vxdmpadm getdsmattrib

<span id="page-54-0"></span>vxdmpadm getdsmattrib [dsmName=ALL | *<DsmFileName>*]

ALL is the default; it gets the information for all installed Veritas DSMs.

*<DsmFileName>*: gets the information only for the DSM with that file name.

This command displays information for Veritas DSMs that have been installed in the system, with no storage connection required, as follows:

- The Veritas DSM file name
- The Veritas DSM full name which has been registered with MPIO
- <span id="page-54-1"></span>The current load balance of the Veritas DSM
- The SCSI3 support setting of the Veritas DSM

#### vxdmpadm getmpioparam

vxdmpadm getmpioparam [dsmName=ALL | *<DsmFileName>*]

<span id="page-54-2"></span>If a DSM file name is specified, the command displays MPIO parameter settings for the specified DSM. Otherwise, the command displays MPIO parameter settings for all Veritas DSMs that have been installed on a system.

#### vxdmpadm setmpioparam

vxdmpadm setmpioparam [default] |[PathVerifyEnabled=0|1] [PathVerificationPeriod=#][PDORemovePeriod=#] [RetryCount=#] [RetryInterval=#] [dsmName=ALL | *<DsmFileName>*]

This command enables changing MPIO timer parameters or restoring default MPIO timer parameters.

**Warning:** Veritas DSMs always use the default MPIO timer parameters. Therefore, this command should be used only when Microsoft has advised to change the settings for debugging purposes. Attempting to change these MPIO parameters would affect the behavior of a DSM for I/O error, path failover, and DSM performance.

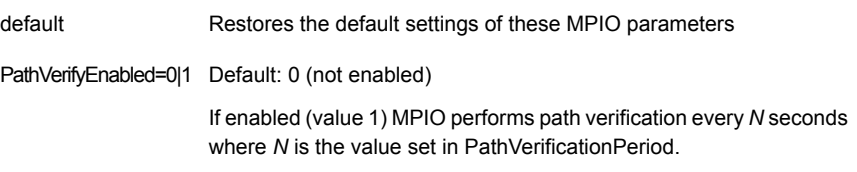

- PathVerificationPeriod=# # specifies the amount of time MPIO performs the path verification, if path verification is enabled. Default: 30 seconds. Maximum value: MAXULONG.
- PDORemovePeriod=# # specifies the amount of time an MPIO pseudo LUN, which represents a disk under MPIO control, stays in memory after all paths of a disk have been removed from the system. It also specifies how long the pending I/O should fail after all paths have been removed from a disk. Default: 20 seconds. Maximum value: MAXULONG.
- # specifies the number of times DSM asks MPIO to retry the I/O when an I/O error occurs. Default: 3. There is no maximum value. RetryCount=#
- # specifies the amount of time MPIO should retry a failed I/O. Default: 1 second. RetryInterval=#
- Specifies whether to apply these settings to all installed DSMs or only to the DSM specified by file name. dsmName = ALL |*<DsmFileName>*

**Note:** You can use the vxdmpadm getdsmattrib command if you want to find out the file names of installed DSMs.

# Chapter

# <span id="page-56-0"></span>Performance tuning

<span id="page-56-1"></span>This chapter includes the following topics:

■ [Specifying](#page-56-1) control timer settings for an array

# **Specifying control timer settings for an array**

Control Timer Settings for an array are a set of tunable parameters that affect the testing of a path's status or health.

#### **To specify control timer settings for an array**

- **1** To launch the Array Settings wizard, open the DMP DSMs folder in the tree view.
- **2** Right-click the array that you are interested in and the array context menu appears.
- **3** Select **Array Settings** from the path context menu.
- **4** The Array Settings welcome screen appears. Click **Next** to continue.

**5** The Select Array Settings parameters screen appears.

Edit the values for the parameters.

Click **Next** to continue.

The Control Timer Settings parameters are as follows:

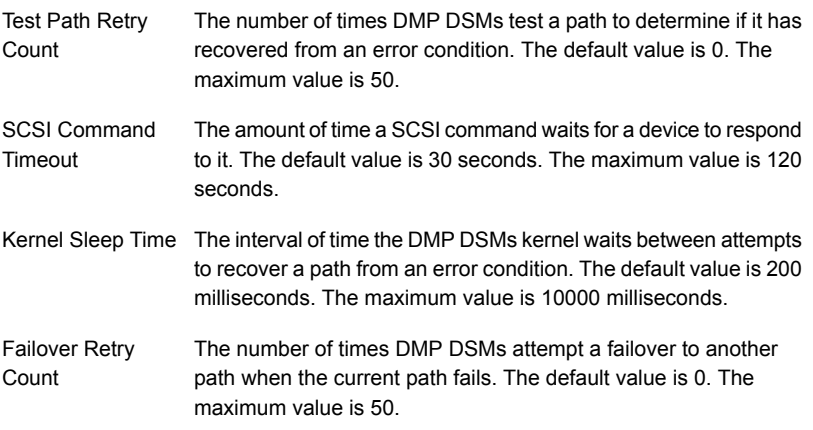

**6** The Array Settings summary screen appears displaying the settings for the array. Review the settings and click **Finish** to apply the settings and exit the wizard.

For some load balance policies, such as round robin with Subset, additional specifications are required. The Array Settings wizard displays a screen before the summary screen to collect these specifications. Click **Next** after setting these specifications to continue to the summary screen.

# Chapter

# <span id="page-58-0"></span>Troubleshooting

This chapter includes the following topics:

- <span id="page-58-1"></span>**[Resolving](#page-58-1) DMP issues**
- Using status [information](#page-59-0)

## **Resolving DMP issues**

Refer to *Veritas InfoScale Release Notes* for information on the known issues in this release.

<span id="page-58-2"></span>Refer to the hardware compatibility list (HCL) and software compatibility list (SCL) on the Veritas Support Web site:

<https://sort.veritas.com/documents>

## When a DMP license is no longer valid

<span id="page-58-3"></span>If you have a demo license and have DMP installed on an array and your demo license expires or you replace the demo license key with a permanent license key that does not include DMP, the program will not let you make changes to your settings. However, all of your current settings will remain in effect. You need to purchase a license that enables DMP to make any additional changes to your settings.

#### When an unknown disk group appears in a DMP environment

When an unknown disk group appears in a DMP environment, it is likely that there is a problem with a path to a storage array or that a storage array was not placed under the control of DMP. Make sure that all paths are healthy and perform a rescan of all the disks and recheck the status of the disk groups.

# **Using status information**

<span id="page-59-1"></span><span id="page-59-0"></span>If a disk or a path fails, it is important to repair the disk or the path as quickly as possible to avoid data loss. Because time is critical, Dynamic Multi-Pathing (DMP) makes it easy for you to locate problems quickly. In the **Status** column under the **DMP DSMs** tab, you can view the status of a path.

## Path status

The following table lists the descriptions that appear in the **Status** column of the path in the right pane of the console window. Use this table to understand the meaning of each status and to identify the action that you need to take.

| <b>Status</b> | <b>Meaning</b>                                                                      | <b>Action Required</b>                                                           |
|---------------|-------------------------------------------------------------------------------------|----------------------------------------------------------------------------------|
| Healthy       | The path is operational and has no   No user action is required.<br>known problems. |                                                                                  |
| Unhealthy     | The path is not operational.                                                        | No user action is required. DMP<br>removes the unhealthy paths from<br>the view. |

**Table 5-1** Path status descriptions

<span id="page-59-2"></span>See "View array, disk, and path [status"](#page-35-2) on page 36.

## Path states

The following table lists the icons that appear in the **Name** column of the path in the right pane of the console window. Use this table to understand the meaning of each icon.

**Table 5-2** DMP path states

| <b>Symbol</b> | <b>Meaning</b>                                               |
|---------------|--------------------------------------------------------------|
|               | The path is active and it is designated as the primary path. |
|               | The path is active.                                          |
|               | The path is passive.                                         |

# Chapter

# <span id="page-60-0"></span>**Glossary**

<span id="page-60-1"></span>This chapter includes the following topics:

■ Dynamic [Multi-Pathing](#page-60-1) glossary

# **Dynamic Multi-Pathing glossary**

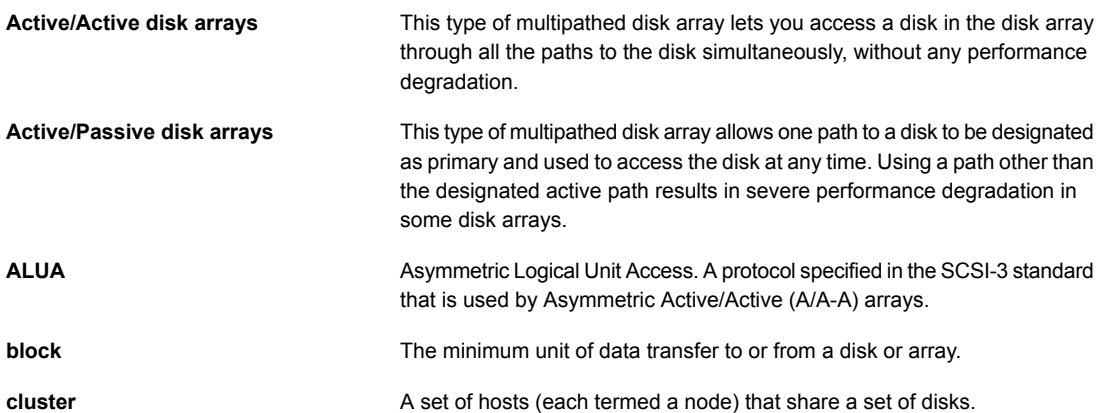

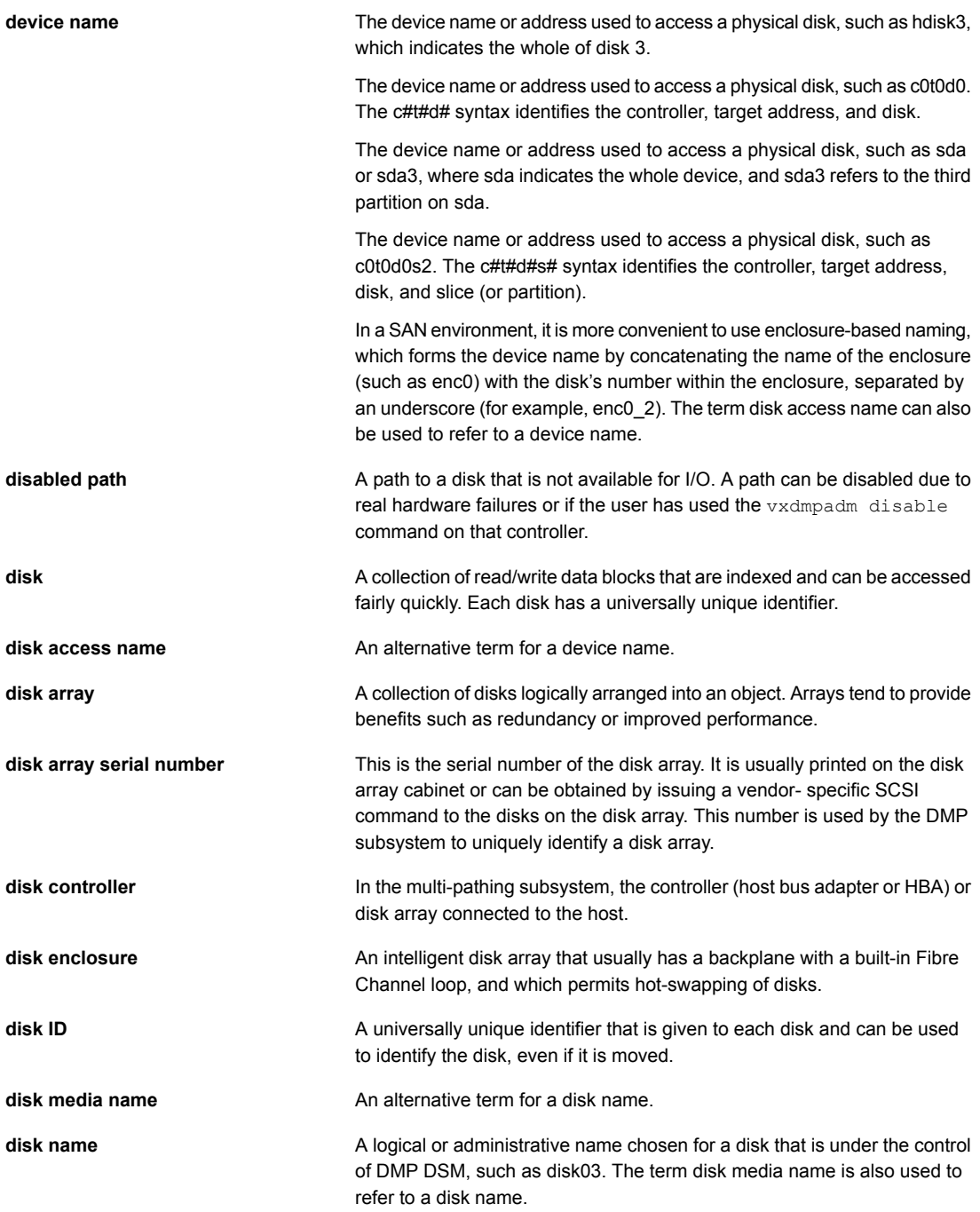

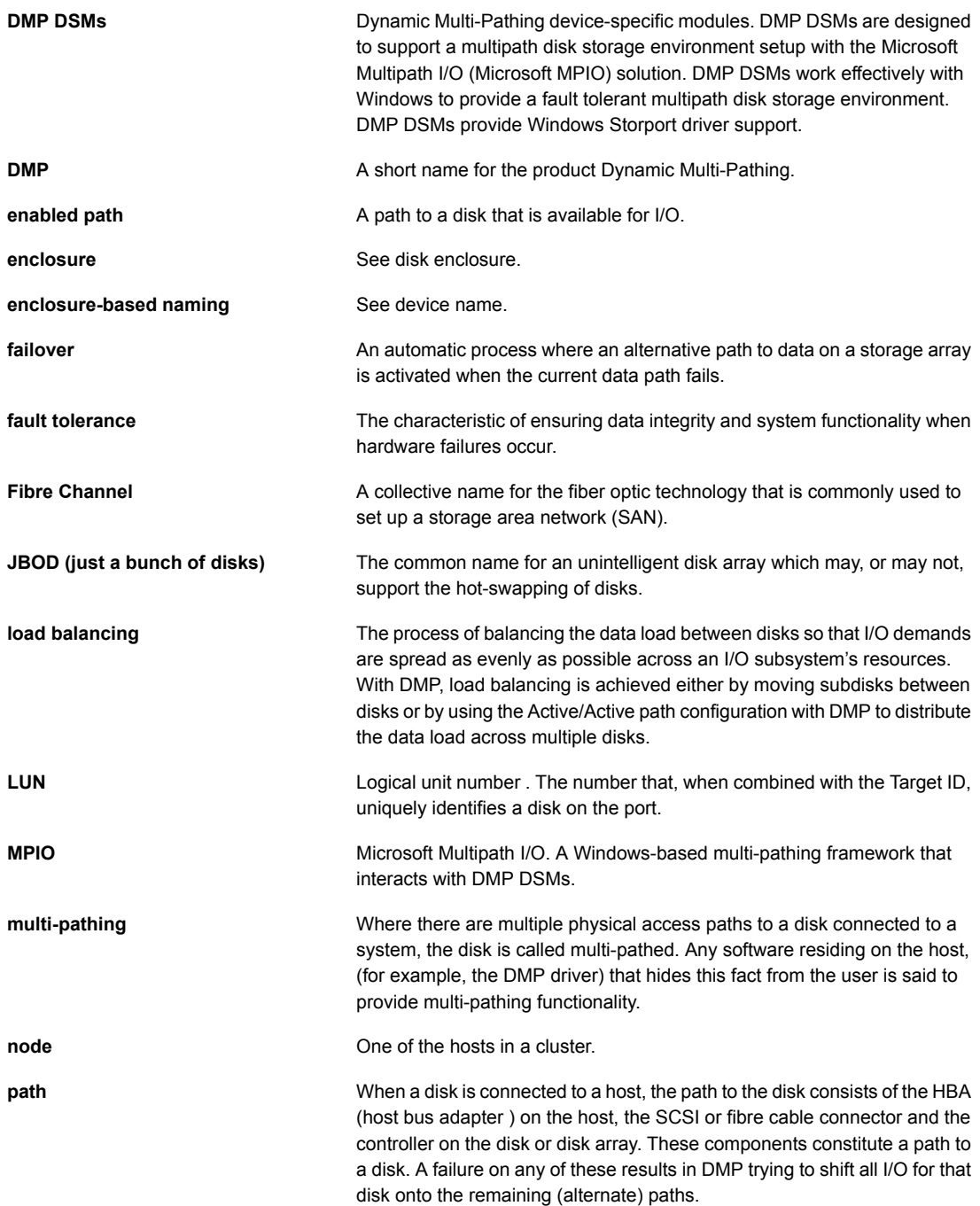

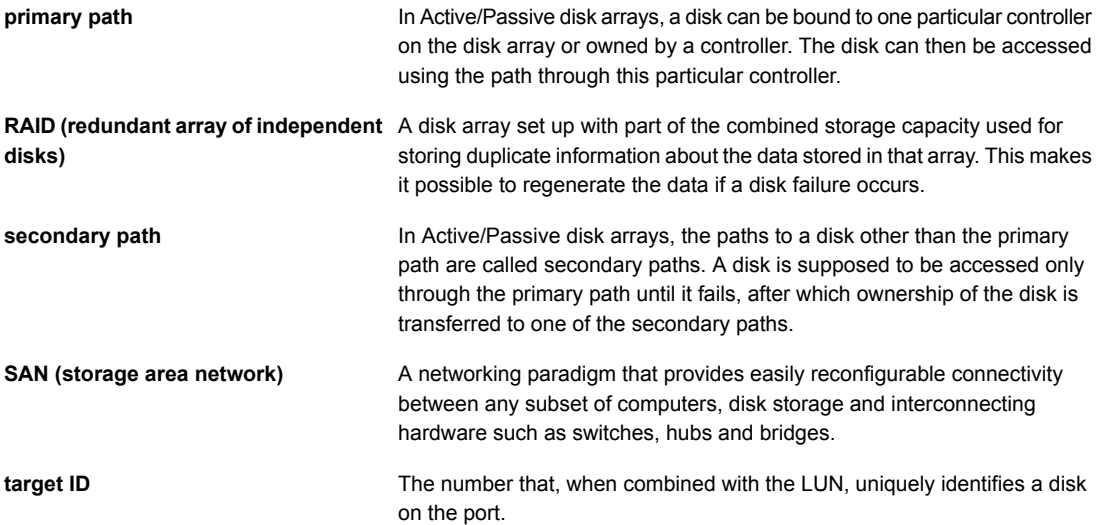